**KEDACOM**

# **User Manual for Fisheye Network Camera**

**V1 (August, 2018)**

### **Trademark**

Kedacom™ and **KEDACOM**<sup>™</sup> are trademarks of Suzhou Keda Technology Co., Ltd. in China and various other countries. All other trademarks mentioned in this document are the property of their respective holders.

#### **Suzhou Keda Technology Co., Ltd.**

131 Jinshan Road New District, Suzhou, 215011

People's Republic of China

http://www.kedacom.com/en

Tel: +86-512-68418188

Fax: +86-512-68412699

#### **© 2018 Suzhou Keda Technology Co., Ltd. All rights reserved.**

Without the prior written permission of Suzhou Keda Technology Co., Ltd., any reproduction, translation or retransmission of all or any part of this document for any purpose in either electronic or mechanical form is not allowed.

#### **Notice**

The information in this document is subject to change without Note. Every effort has been made in the preparation of this document to ensure accuracy of the contents, but all statements, information, and recommendations in this document do not constitute a warranty of any kind, express or implied. Suzhou Keda Technology Co., Ltd. is not responsible for printing or clerical errors.

## **Target Audience**

Administrators and Operators of Video Surveillance Products

### **Document Version**

V1

## **Applicable Models**

IPC2860 series

#### **Related Document**

*Quick Start Guide*

## **Convention**

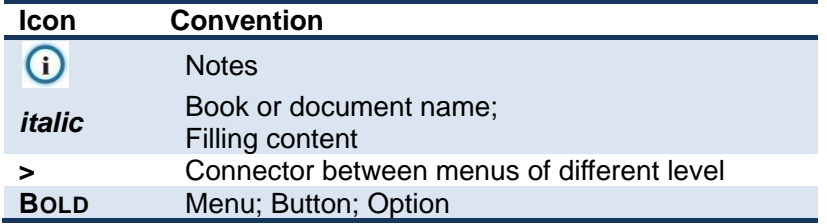

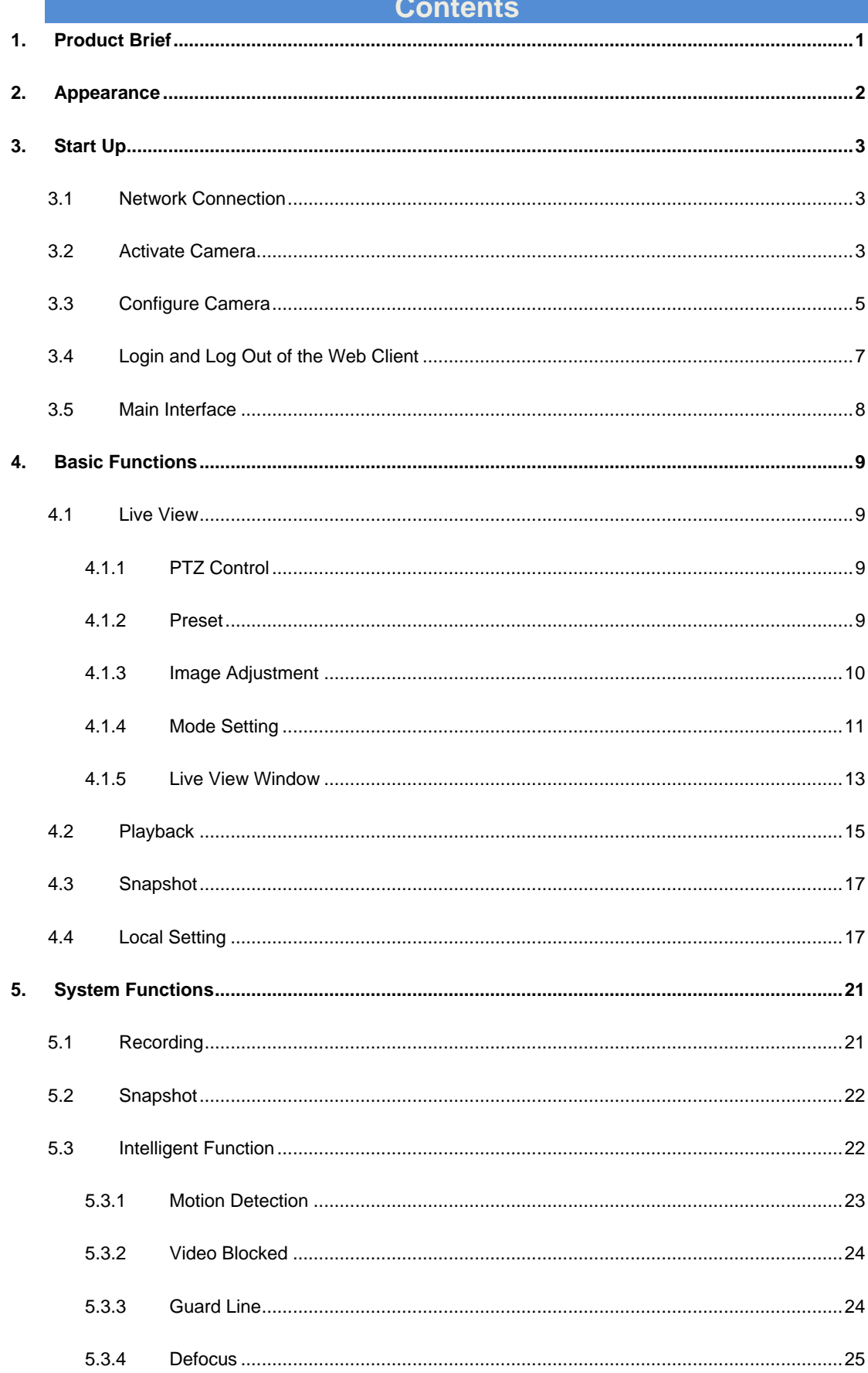

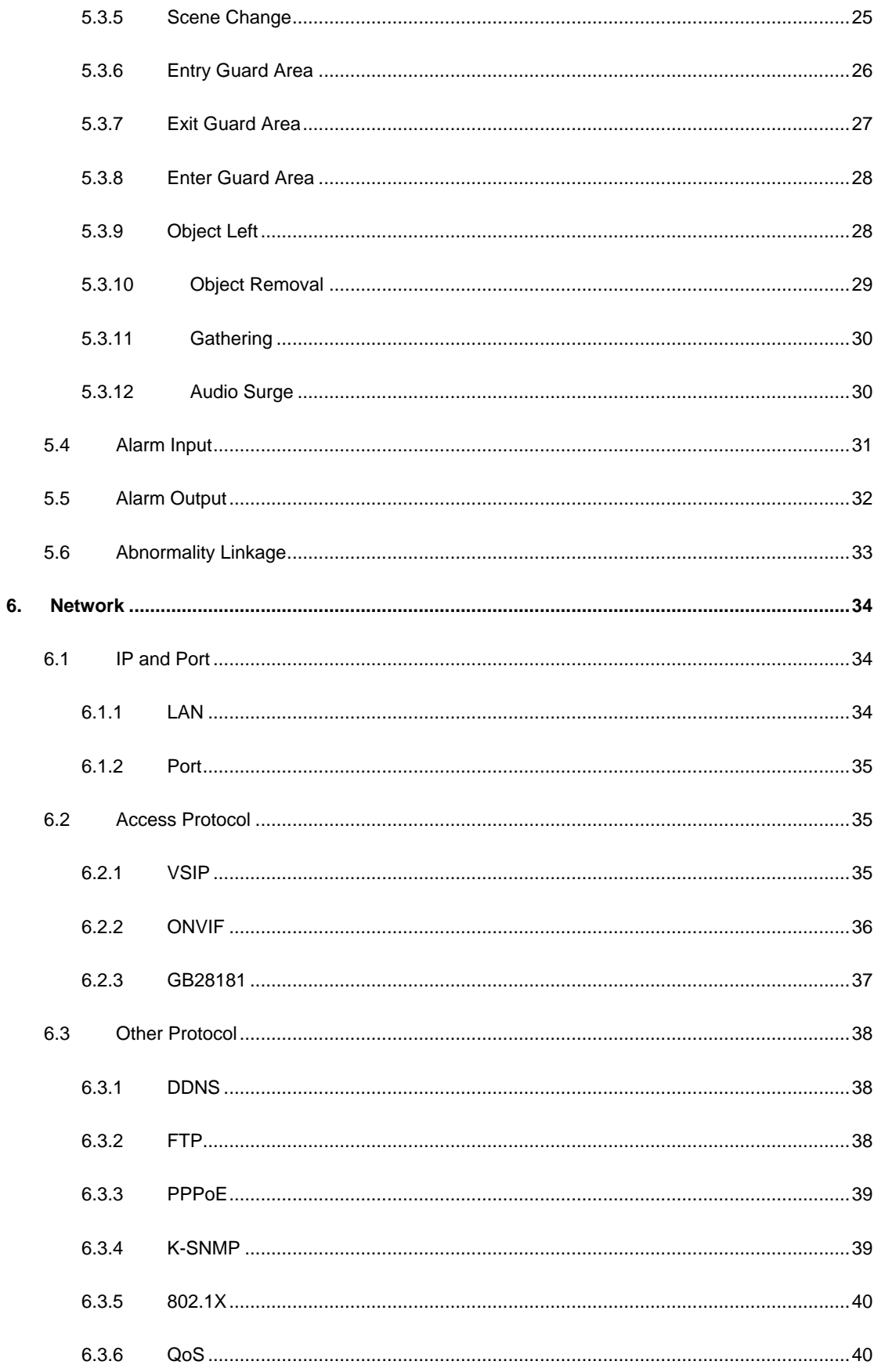

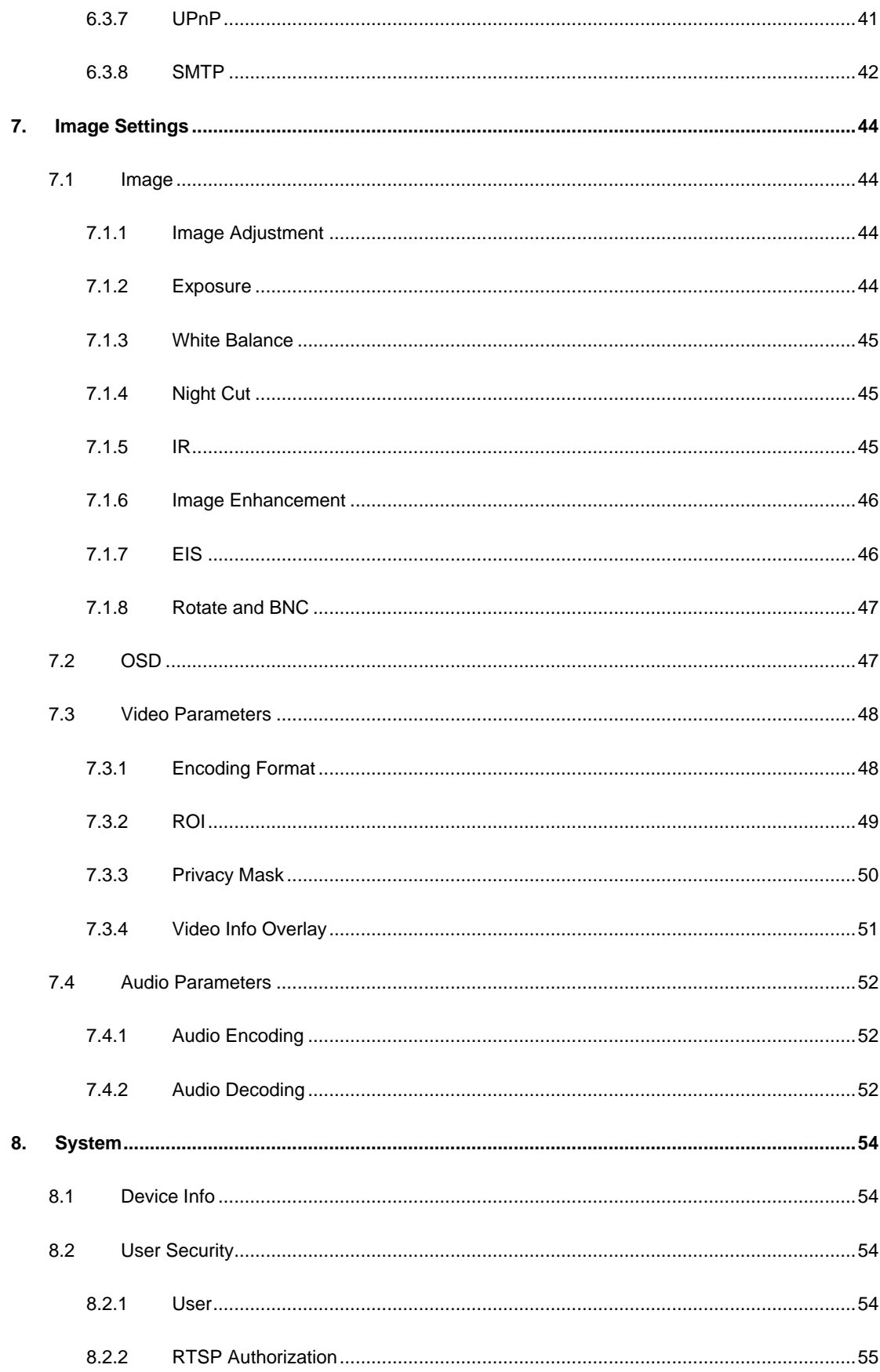

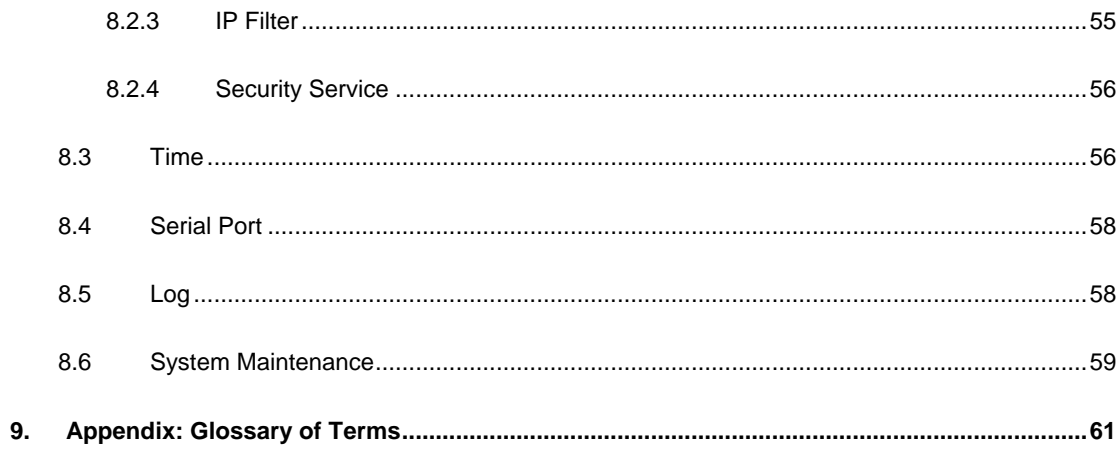

## <span id="page-7-0"></span>**1. Product Brief**

The fisheye network camera is a digital surveillance product that integrates various functions such as video and audio collection, intelligent coding compression and network transmission. With embedded operating system and high-performance hardware processing platform, it has high stability and reliability. The fisheye network camera adopts super wide-angle lens to realize panoramic monitoring without any blind spots. It is suitable for large outdoor scenes, indoor stadiums and parking lots, also for boutiques, supermarket chains, offices and etc.

Some features of the fisheye network camera:

#### **Preview Modes**

Fisheye network camera supports previewing modes of Soft Decode and Hard Decode;

Fisheye network camera supports multiple mount methods, including wall mount, ceiling mount and desk mount;

Fisheye network camera supports various display modes, including fisheye, panorama, 180° panorama and 360° panorama, PTZ and various combinations of them;

#### **Alarm**

With audio and alarm ports, realize functions of talkback and alarming;

Motion detection and alarm linkage, make video surveillance intelligent;

Support alarm linkage edition: alarm text overlay, device output, email notification and etc.;

#### **Networking**

Support static address, DHCP or PPPoE;

Support NAT traversal, DNS and multicast technology;

#### **Storage**

With storage card slot, when the network breaks down, video can be stored in local storage card;

Support local snapshot, default format is .JPG;

Support local recording, user can query and playback recording on PC.

<span id="page-8-0"></span>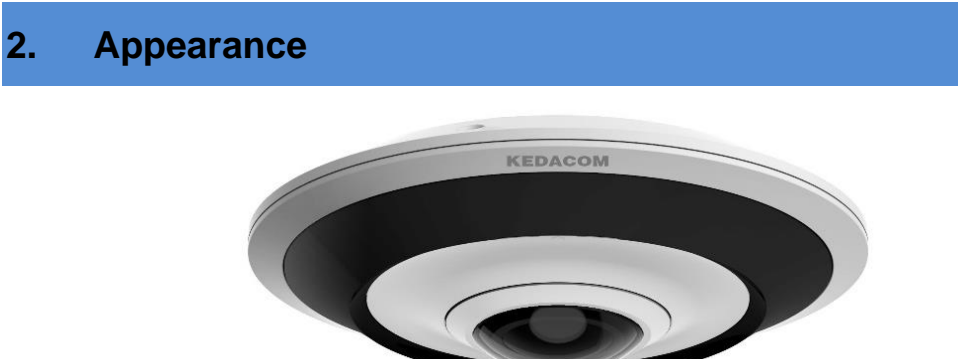

**Picture 2-1 IPC2860 series**

## <span id="page-9-0"></span>**3. Start Up**

## <span id="page-9-1"></span>**3.1 Network Connection**

Note: You are responsible for risks of accessing cameras to the Internet, including but not limited to

possible cyber-attack, hacking attack, virus infection and etc. This company is not responsible for the product failures and information disclosure caused thereby, but will provide timely technical support for the cameras.

After the camera is installed, configure parameters and functions through the web client. Please ensure the mutual network communication between the camera and the PC before configuring.

Requirements of PC for installing the client:

- ▶ Processor: Intel CORE®i5 series and later version or other equivalent processors
- RAM Memory: 8GB DDR4 or above
- ▶ Operating System: Windows XP or higher versions
- $\triangleright$  Browser: IE8.0 or later versions, Firefox (49 and older versions)
- DirectX: 9.0c

## <span id="page-9-2"></span>**3.2 Activate Camera**

When the camera is first used, user should activate it and set the login password for normal use. There are 2 methods to activate the camera: though IPCSearch or through browser.

- > Activate through IPCSearch
	- 1) Get IPCSearch from the attached CD and install it according to the prompts.
	- 2) After finishing installation, open IPCsearch and the system will search the cameras in

LAN and display the list as shown below.

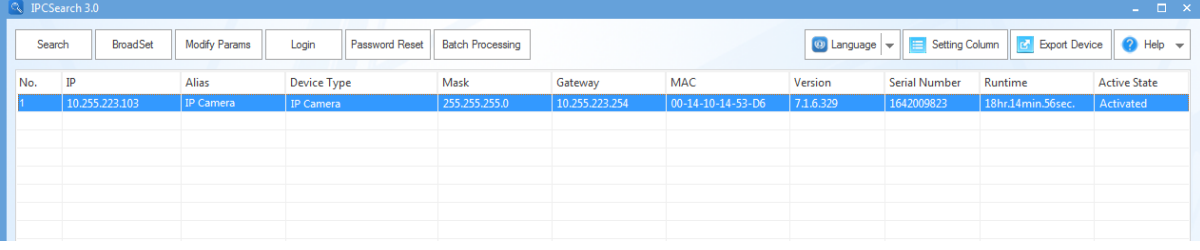

#### **Picture 3-1 IPCSearch**

(i) Note: Camera name is subject to the search result.

- 3) Select the camera to be activated, right click and select "Activate". On the popup interface, configure admin user password and email for claiming password. Click "Activate" to activate the device.
- 4) When there are more than one non-activated devices, select the device and click "**Batch processing**". In the popup interface, set admin user's password and the email address to claiming password. Click "**Activate**" and wait for rebooting, as shown in Picture 3-2.

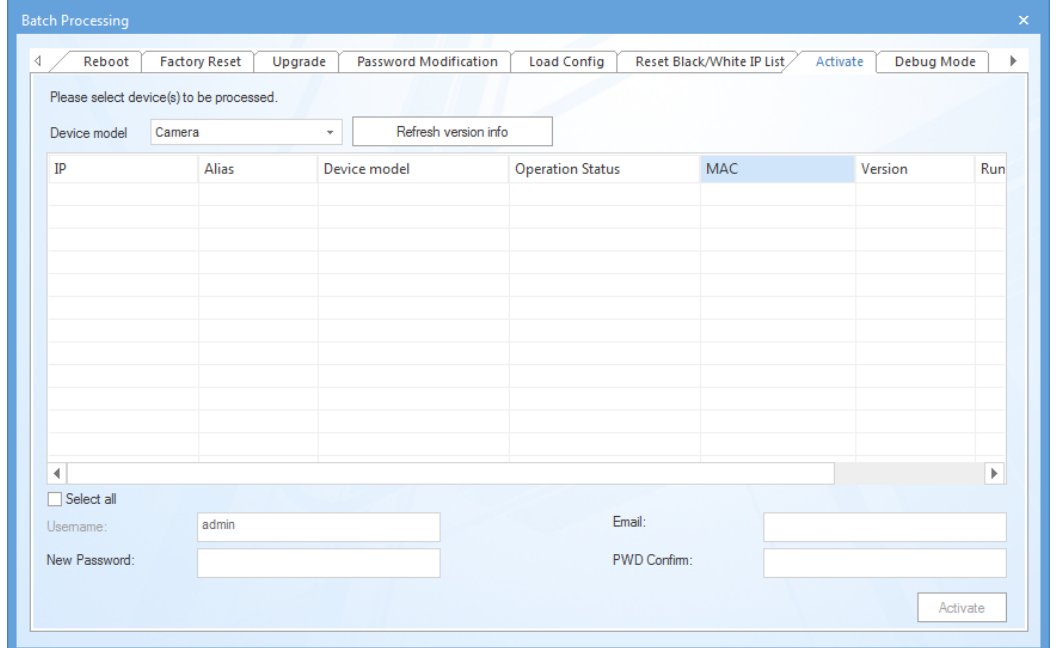

#### **Picture 3-2 Activate through IPCSearch**

 $\triangleright$  Activate through browser

Configure the IP addresses of PC in the same network segment as the camera and input the

camera IP address in browser, the device activation interface will pop up, ass shown below:

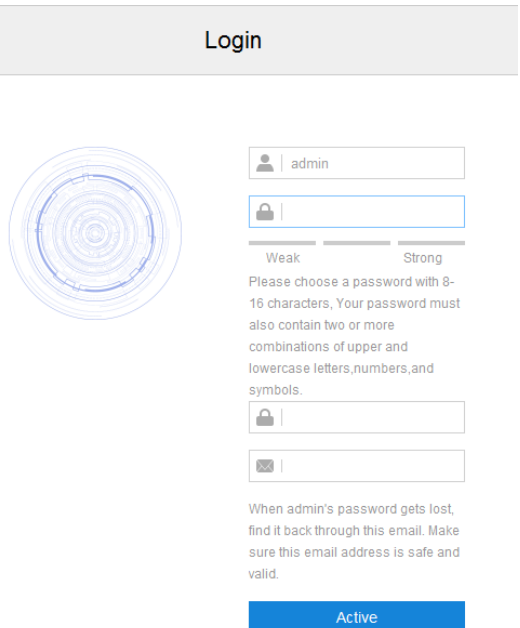

**Picture 3-3 Activate through browser**

## D Note:

- 1) To ensure the safety of device on internet, it is strongly recommended that you set a strong password composed of at least 2 kinds of the following, numbers, upper-case letters, lower-case letters or specific symbols with length of 8 to 16 characters.
- 2) Please modify the password periodically such as once every 3 months. If the device is used in highly risky environment, suggest modifying the password monthly or weekly.
- 3) Please keep your username and password safe.

## <span id="page-11-0"></span>**3.3 Configure Camera**

After logging into the camera, go to **Settings > Network > IP and Port > LAN**, and modify camera network parameters such as IP address, subnet mask and gateway.

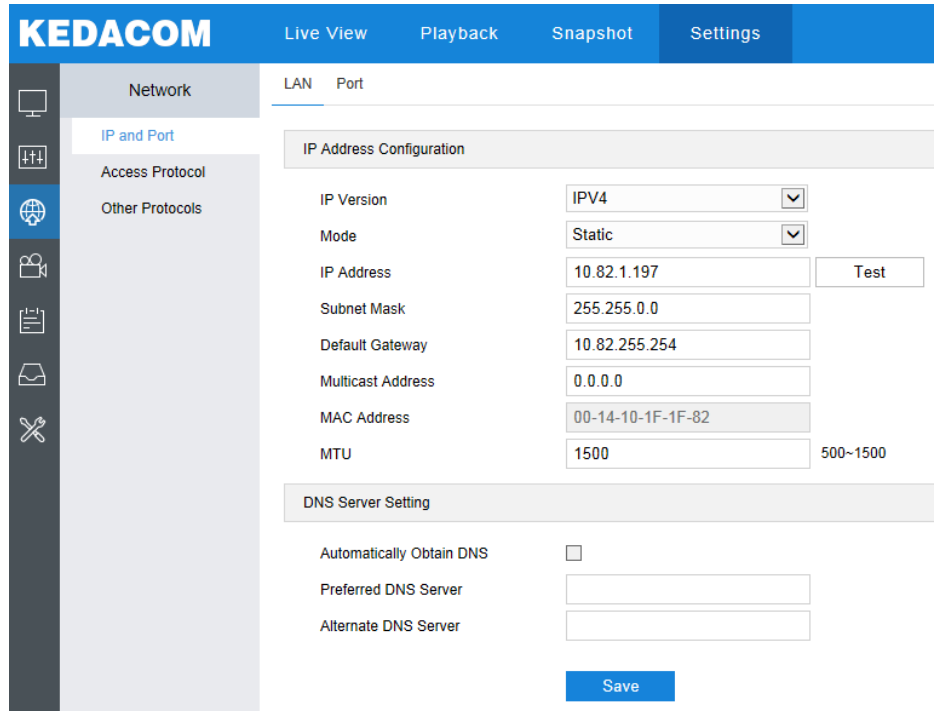

**Picture 3-4 Network settings**

Alternatively, run IPCSearch and select an activated camera whose network parameters should be modified. Click "**Modify Params**" or right click the mouse, as shown in Picture 3-5. Modify parameters and fill admin user name (admin) and the password set when activating the device.

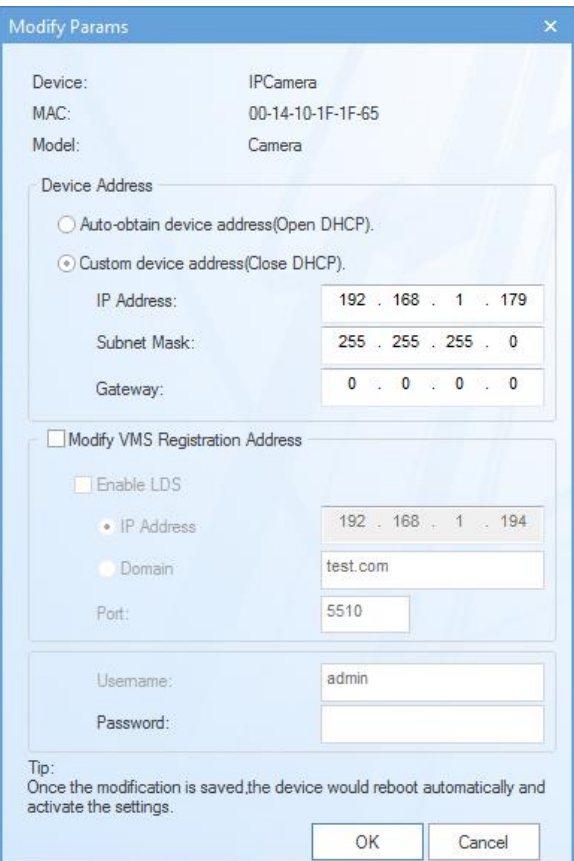

**Picture 3-5 Modify Parameter**

## <span id="page-13-0"></span>**3.4 Login and Log Out of the Web Client**

 $\triangleright$  Login to the Web Client

After activation, input camera IP address in the browser to enter the login interface. Input username and the password set during activation and click "**Login**", as shown in Picture 3-6.

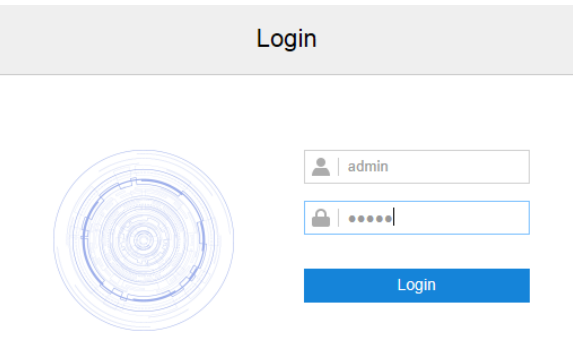

**Picture 3-6 Web Client Login Interface**

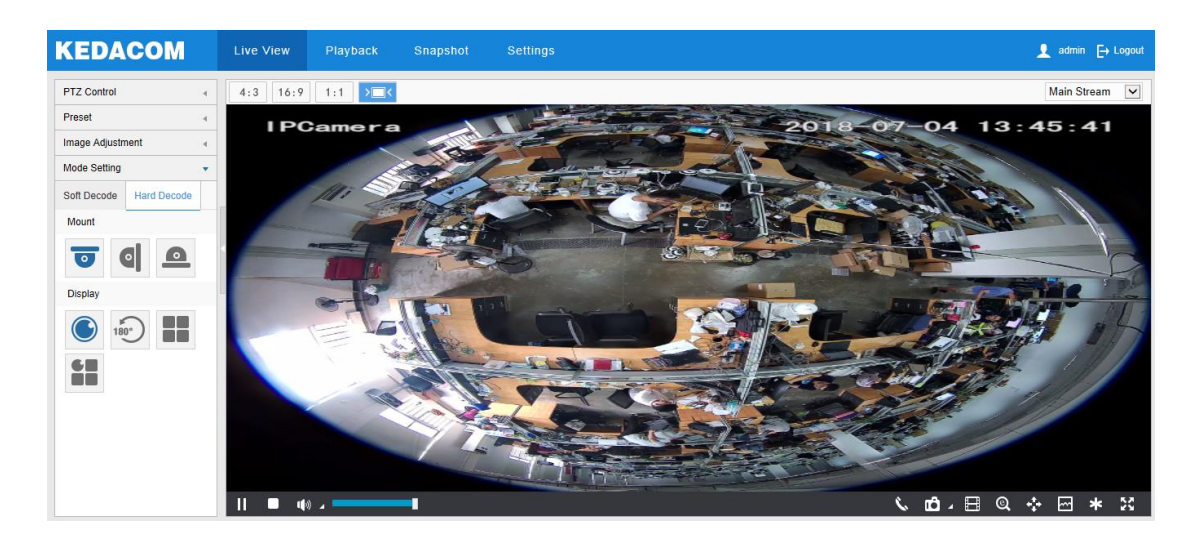

**Picture 3-7 Setting interface of web client**

> Log Out of the Web Client

On the live view interface, click  $F^{\text{Logout}}$  to log out.

## <span id="page-14-0"></span>**3.5 Main Interface**

On the main interface of camera, you can view live video, playback video records, manage snapshots and configure settings.

- Live View: preview camera live video and adjust parameters;
- Playback: search, playback and download video records by timeline or record types;
- Snapshot: view, search and download snapshots;
- Settings: configure camera functions and system parameters.

## <span id="page-15-0"></span>**4. Basic Functions**

## <span id="page-15-1"></span>**4.1 Live View**

<span id="page-15-2"></span>Click "Live View" to enter the preview interface.

#### **4.1.1 PTZ Control**

Click PTZ Control and the following interface will show:

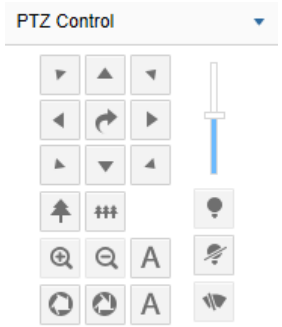

### **Picture 4-1 PTZ control**

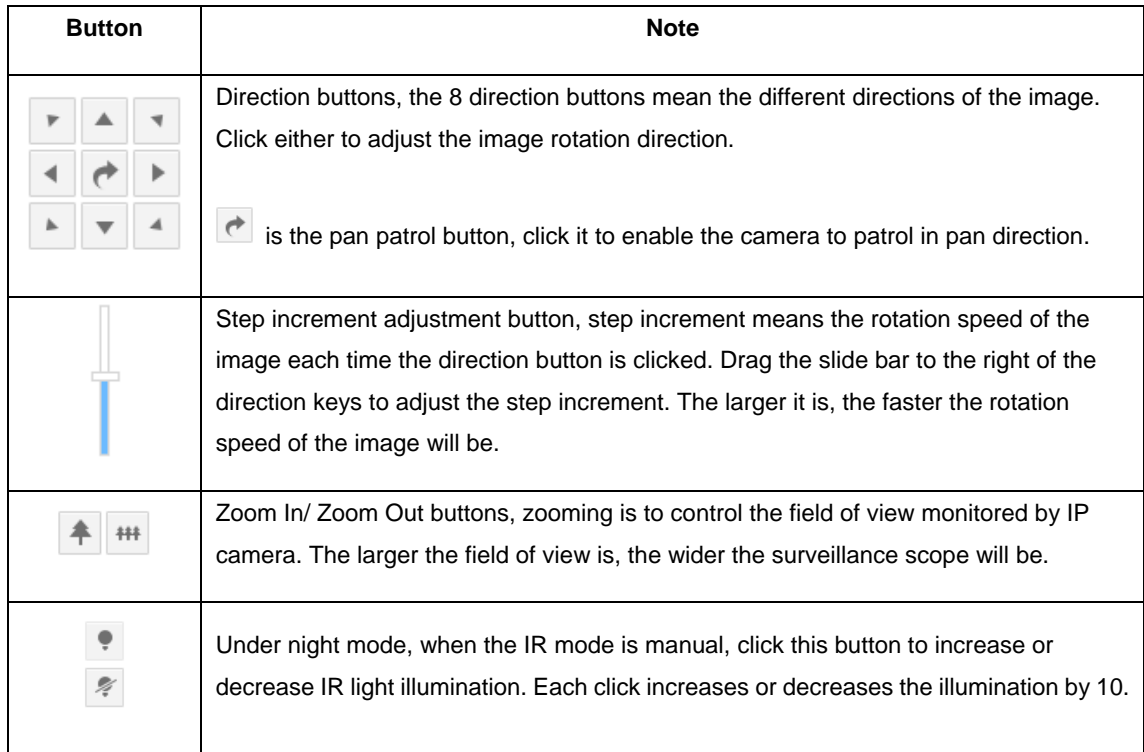

### <span id="page-15-3"></span>**4.1.2 Preset**

Click Preset and the following interface will show:

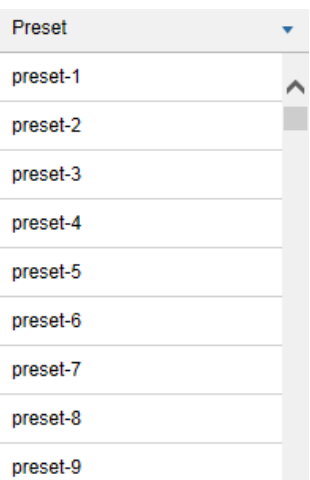

#### **Picture 4-2 Preset**

Presets can be loaded, saved and deleted anytime once set and saved.

Setting steps: Choose a position and adjust lens direction and field of view up to request; select a preset from the list of presets and click the "Save" icon to save the preset. Click the "Load" icon to load the preset if necessary.

 $\bigodot$  Note: Preset setting is available only under PTZ mode.

#### <span id="page-16-0"></span>**4.1.3 Image Adjustment**

Click Image Adjustment to show the following interface.

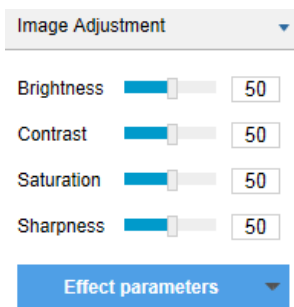

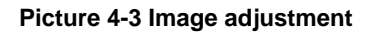

- **Brightness:** Drag Brightness slide bar to adjust image brightness by request. The higher the value is, the brighter the image will be.
- **Contrast:** Drag Contrast slide bar to adjust image contrast by request. The higher the value is, the clearer contrast between the dark and the bright of the image there will be.
- **Saturation:** Drag Saturation slide bar to adjust image saturation by request. The higher the value is, the fresher the image will be.

**Sharpness:** Drag Sharpness slide bar to adjust image sharpness by request. The higher the value is, the more distinct the objects on the image will look.

#### <span id="page-17-0"></span>**4.1.4 Mode Setting**

 $\triangleright$  Soft Decode and Hard Decode

Fisheye network camera supports soft decode and hard decode. Different modes display differently. Please subject to actual devices.

Soft decode decodes video by the CPU of PC and obtains the decoded image; hard decode decodes video by the hardware of the device itself and obtains the decoded image. User can select by request.

 $\triangleright$  Mount method

Please select the mount method according to the actual installation of the camera. The following represents ceiling mount, wall mount and desk mount respectively from the left to the right.

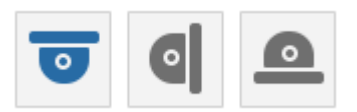

**Picture 4-4 Mount method**

 $\triangleright$  Display mode

The display modes under different mount methods are different, as shown below:

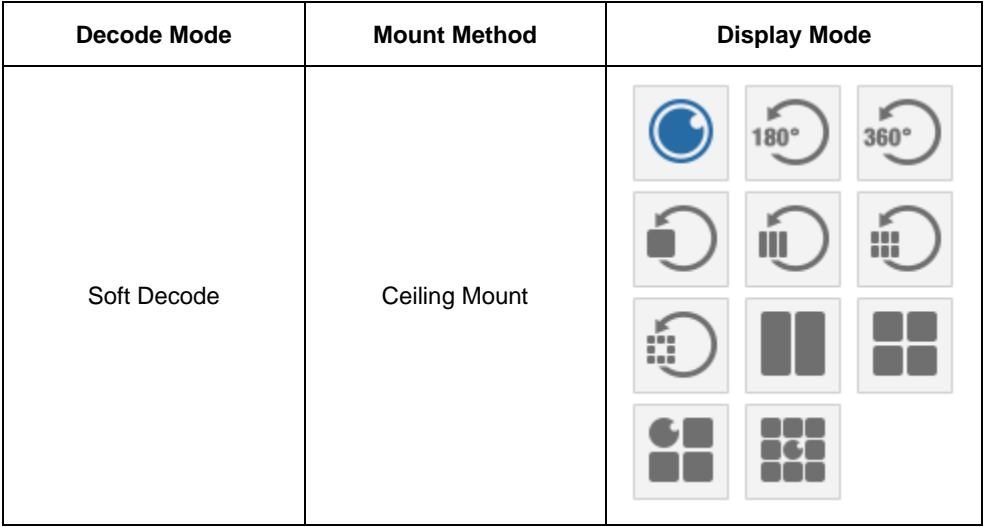

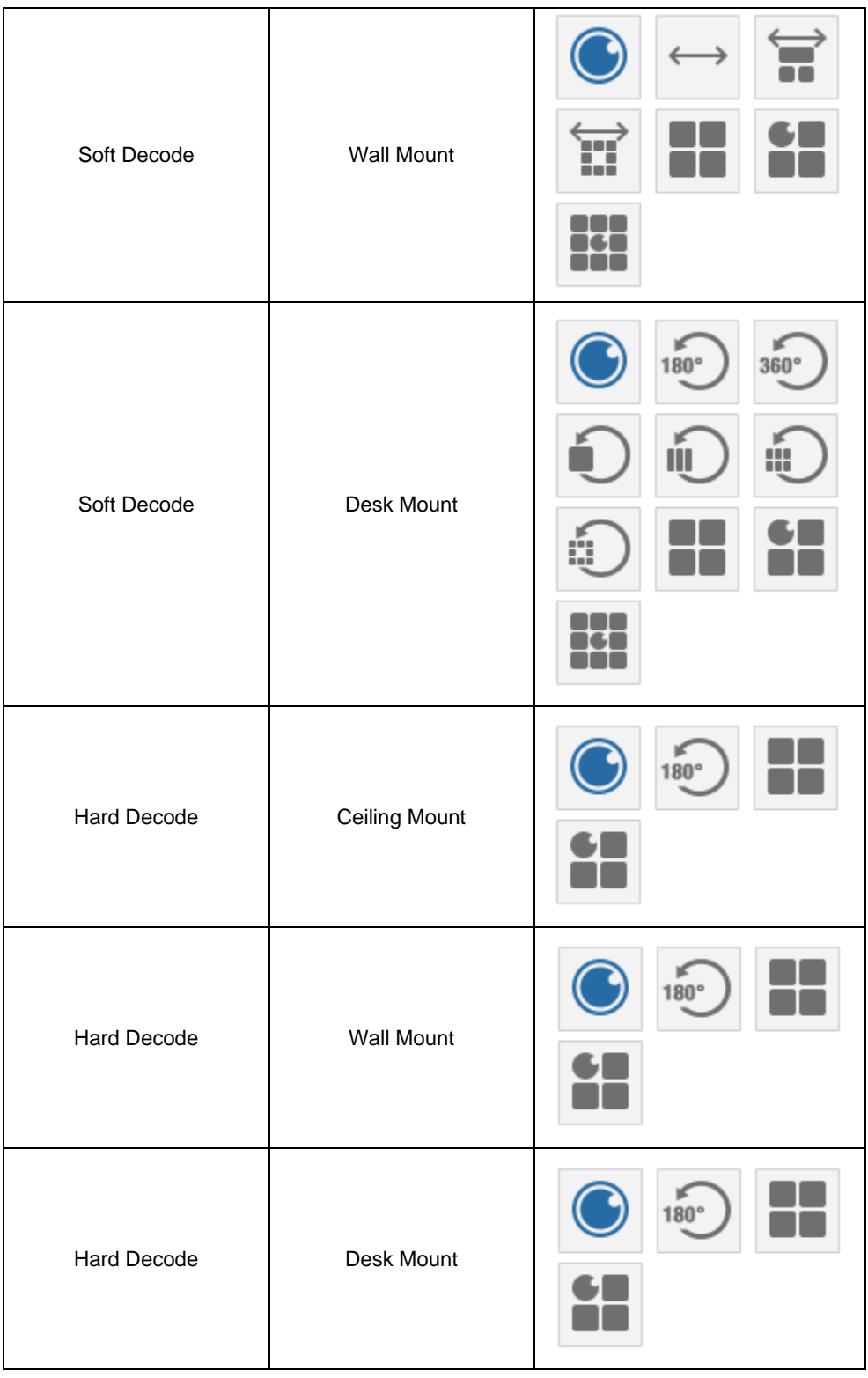

The preview image of the camera could be fisheye, panorama or PTZ or the blending of them.

■ Fisheye image: the omniscient/ wide angle view image monitored by the fisheye lens

of fisheye camera.

- Panorama image: the corrected rectangle image from fisheye image.
- **PTZ** image: the close-up image of certain selected area in the fisheye or panorama

images. PTZ image supports ePTZ.

The display modes of fisheye camera are explained as follows:

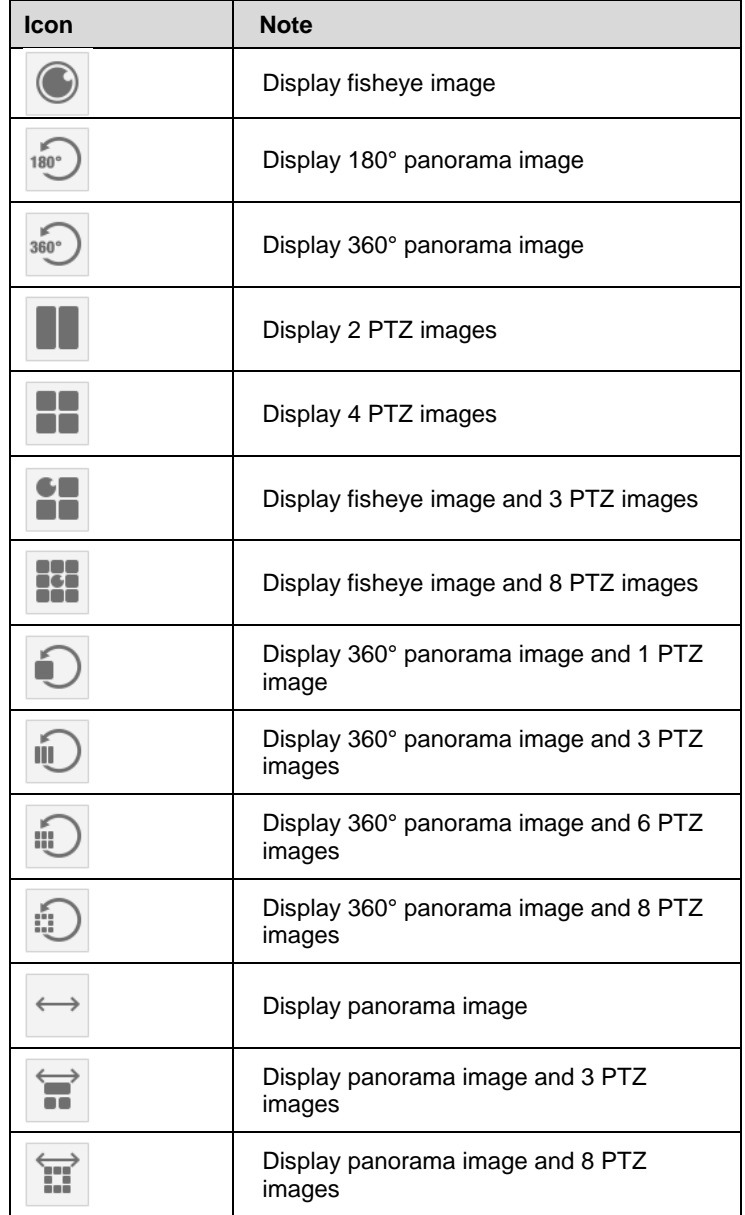

#### <span id="page-19-0"></span>**4.1.5 Live View Window**

 $\triangleright$  Aspect Ratio

 $\frac{4:3}{4:3}$  means the live view window displays image in standard screen ratio 4:3.

- 16:9 means the live view window displays image in wide screen ratio of 16:9.
- 1:1 means the live view window displays image in actual size 1:1.
- **NEX** makes the image window adaptive to your PC resolution.
- $\triangleright$  Stream Selection
	- Main Stream: the main stream is HD stream.
	- Secondary Stream: the secondary stream is SD stream.
- > Toolbar
	- **III** Play/ Pause, click this button to play or pause a viewing.
	- Stop, click this button to stop live view.
	- $\Box$   $\Box$  Volume, it is the local decoding volume. Click the white triangle icon to select audio channel.
	- **Drag the slide bar to adjust volume**
	- Click this button to call and talk to camera. Click again to stop talking.
	- $\Box$  Snapshot, click this button to capture current image. Snapshot includes Camera Snapshot and Local Snapshot. The former means the camera captures an image and sends it to local client; the latter means the web client captures an image

and saves it locally.

- Start/ Stop recording, click this button to start recording and click again to stop recording.
- **Q** EPTZ, click this button to enable EPTZ function. Left click and drag toward lower right to draw an area. The pixels of this area will be amplified and will cover the whole screen. Left click and drag toward upper left to draw an area, then image will recover.
- **PTZ**, click the button to enable the function of zooming. Left click and drag toward lower right to draw an area. The pixels of this area will be amplified and will cover the whole screen. Left click and drag toward upper left to draw an area, then the image will recover. Double click a point in the image and the point will be centered.
- **X** Video freeze, click this button and the image will freeze at the last frame before clicking. Click again to recover image.
- Full screen, click this button to display in full screen. Double click in full screen or press Esc to exit.

## <span id="page-21-0"></span>**4.2 Playback**

Click **"Playback"** to enter the interface of recording management. User can search, view and

download video records in SD card.

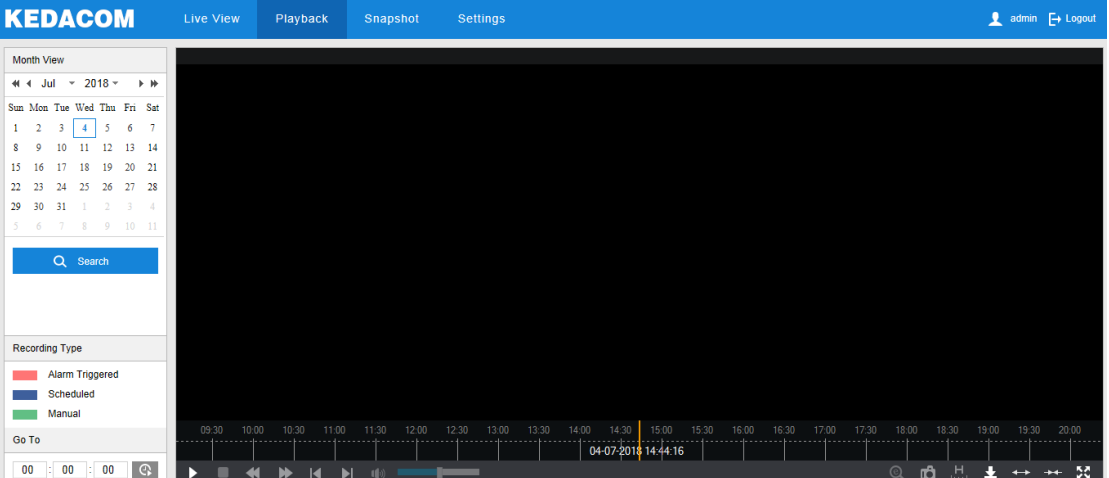

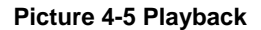

Operation steps:

- 1) Select recording duration from the calendar. If there is background color on a date, it means there is recording on that day.
- 2) Click "**Search**" and the video will be displayed directly in the timeline on the right (the highlight parts on the timeline).

**O** Note: Red means alarm video recordings, blue scheduled video recordings and green manual video recordings.

- Alarm recording: Enable video recording when an alarm event occurs such as motion detection triggered video recording. Go to **Settings > Event > Intelligent Function > Motion Detection**, and check "Recording Linkage".
- Scheduled recording: Enable video recording automatically during certain durations. Configure on the interface of [Settings > Storage > Recording.](javascript:void(0))
- Manual recording: When the network is disconnected from VMS or NVR, video recording will be enabled by default.
- 3) Click the "Play" button on the interface to playback the video recording. During the playback, user can perform operations such as clipping, accelerating and downloading the video recording;
- 4) Put the cursor of the mouse on the timeline to show the time of the video. Left-click or press the left button of the mouse and drag the timeline to the left ot right to skip playing.

## $\mathbf{O}_{\text{Note:}}$

- 1) Press the left button of the mouse and drag to the left or right to slide on the timeline.
- 2) When the mouse moves on the timeline, the time of the video is displayed on the top of the timeline.
- 3) Click a point on the timeline to show the time of the point in the middle of the timeline.

#### Buttons on the playback interface:

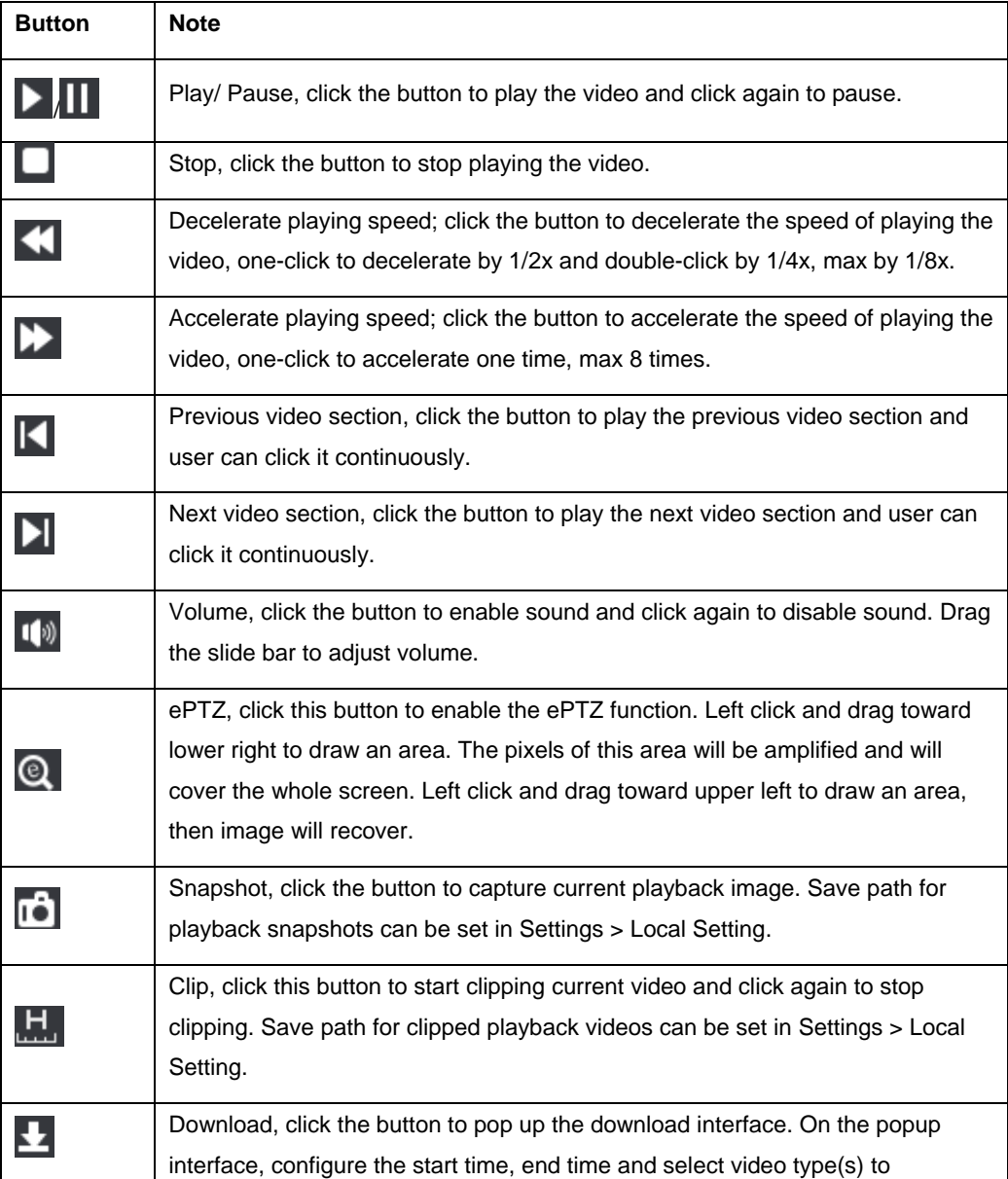

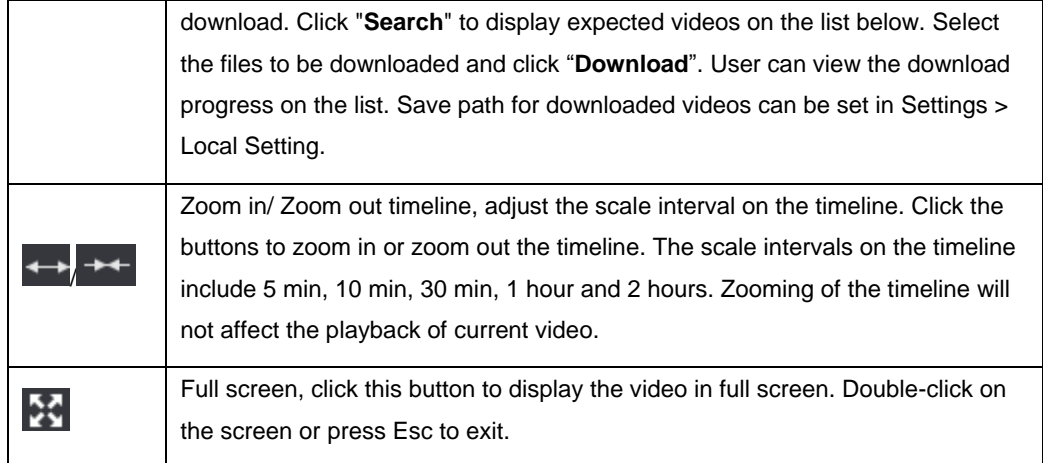

## <span id="page-23-0"></span>**4.3 Snapshot**

Click **"Snapshot"** to enter the interface of snapshot management. User can view or download snapshots in SD card.

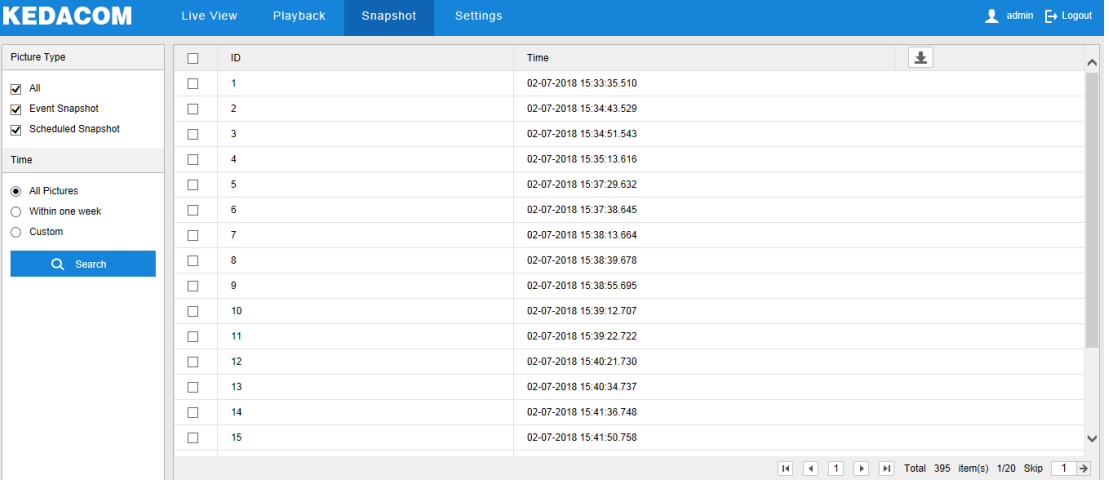

#### **Picture 4-6 Snapshot**

Snapshot search and download steps:

- 1) Check required picture type(s) on the left;
- 2) Select duration of snapshots from "Time". If selecting "Custom", specify the Start Time and End Time;
- 3) Click "**Search**" and the search result will show on the right list, from which you can see picture ID and snapshot time;
- 4) Select pictures and click "**Download**" icon to download the selected pictures. Snapshot save path can be set in [Local Setting](javascript:void(0)) > Camera Snapshot Save Path.

## <span id="page-23-1"></span>**4.4 Local Setting**

On the interface of "Local Setting", user can configure parameters of video playing, the size and save path of video records and snapshots on local PC, as shown in the following picture.

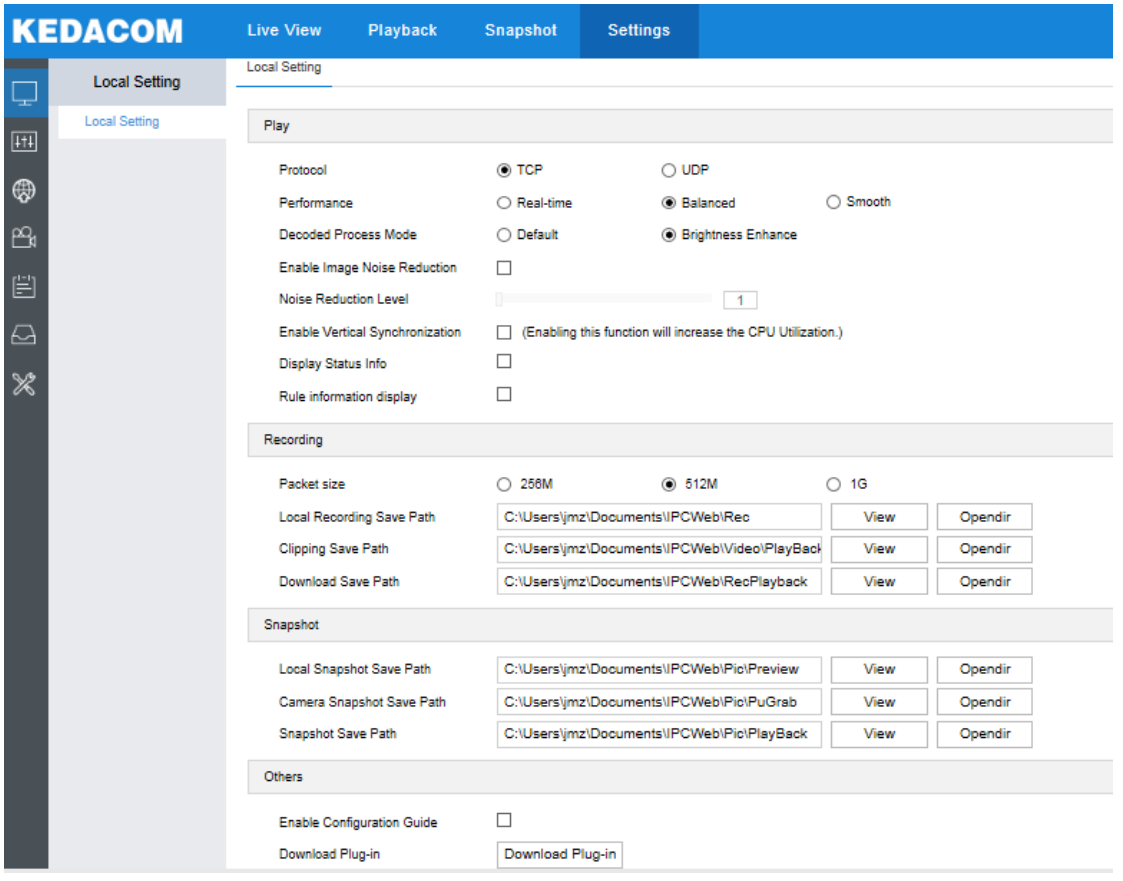

**Picture 4-7 Local setting**

- $\triangleright$  Play
	- Protocol: Select the stream output protocol, options including UDP and TCP, default being TCP; UDP is applicable when the request for image quality is not high and the network is unstable.
	- Performance: Select playing level from "Real-time", "Balanced" and "Smooth", default being "**Balanced**". "Balanced" mode gives consideration of both real-time playing and smooth playing; "real-time" ensures the shortest latency of video playing but affects the smoothness of the video; "smooth" ensures smooth playing of the video but affects the real-time performance of the video.
	- Decoded Process Mode: Select the process mode after decoding, options including "Default" and "Brightness Enhance".
	- Enable Image Noise Reduction: Image noise reduction is decoding noise reduction. Check this option to enable image noise reduction and it only changes the viewing effect of current user. After checking it, drag the slide bar below to adjust the noise reduction level, including 4 levels. The higher the level is, the more obvious the noise reduction will be.
- Enable Vertical Synchronization: When there is image tearing, enable vertical synchronization to improve image quality. Usually it's unnecessary to enable this option as it will increase CPU utilization.
- Display Status Info: After enabling this function, there will be a status icon in the menu bar at the bottom of the live view window. Click it to view frame rate, bitrate and packet loss rate.
- Rule Information Display: If a device supports intelligent functions, when this option is checked, the settings on Settings > Event > Intelligent Function interfaces and on Settings > Camera >Video > Video Info Overlay interface will be shown in the intelligent zone on live view window such as the rule box and target box of guard line alarming, on which user can perform operations if necessary.
- $\triangleright$  Recording
	- Packet Size: Configure the size of single recording saved locally, options including 256M, 512M and 1G, default size being 512M.
	- Local Recording Save Path: Configure the local save path for recordings recorded during live viewing. Click the button of "**View**" to customize the save path. Click "**Opendir**" to open the folder where the recordings are saved currently.
	- Clipping Save Path: Configure the local save path for video clippings clipped during playback. Click the button of "**View**" to customize the save path. Click "**Opendir**" to open the folder where the clippings are saved currently.
	- Download Save Path: Configure the local save path for recordings downloaded during playback. Click the button of "**View**" to customize the save path. Click "**Opendir**" to open the folder where the recordings are saved currently.
- > Snapshot
	- Local Snapshot Save Path: Configure the local save path for snapshots captured during live viewing. Click the button of "**View**" to customize the save path. Click "**Opendir**" to open the folder where the recordings are saved currently.
	- Camera Snapshot Save Path: Configure the local save path for snapshots downloaded from "Snapshot" interface. Click the button of "**View**" to customize the save path. Click "**Opendir**" to open the folder where the recordings are saved currently.

## O<sub>Note:</sub>

- Camera Snapshot: Camera captures an image and sends it to local client. The image quality is good, but there is some time delay caused by network.
- ♦ Local Snapshot: Client captures an image and saves it locally. The image quality is ordinary, but there is no time delay.
- Snapshot Save Path: Configure the local save path for snapshots captured during playback. Click the button of "**View**" to customize the save path. Click "**Opendir**" to open the folder where the recordings are saved currently.
- > Others
	- Enable Configuration Guide: When it is checked, the configuration guide will pop up during login to lead the user to the Quick Settings interface.
	- Download Plug-in: Click the button of "Download Plug-in" to download the video plug-in. When logging into the web client for the first time, download and install the plug-in to view the live video normally.

## <span id="page-27-0"></span>**5. System Functions**

## <span id="page-27-1"></span>**5.1 Recording**

When the camera is installed with a storage card and works normally, user can configure scheduled recording. When scheduled recording is enabled, the camera will record videos automatically in the configured duration and save the videos in the storage card.

Configuration steps are shown below:

- 1) Go to **Settings > Storage > Storage Management** to configure disk full strategy and format the storage card recognized by the camera. If formatting is successful, it means the storage card can be used normally;
- 2) Go to **Settings > Storage > Recording** to configure recording parameters;
	- Recording Type: select the stream to be recorded;
	- Code Stream Format: select according to the type of access protocol;
	- Prerecord: select prerecord duration, i.e. the prerecord duration before recording starts;
	- Recording Delay: select recording delay time. i.e. the prolonged recording duration plus to the configured duration;

| <b>KEDACOM</b>             |                                                                                | <b>Live View</b><br>Playback                       |                 | Snapshot                                                                      | <b>Settings</b> |                        |                       |               |                       |  |            |  |  |
|----------------------------|--------------------------------------------------------------------------------|----------------------------------------------------|-----------------|-------------------------------------------------------------------------------|-----------------|------------------------|-----------------------|---------------|-----------------------|--|------------|--|--|
| ⋤                          | Storage                                                                        | Recording                                          |                 |                                                                               |                 |                        |                       |               |                       |  |            |  |  |
|                            | <b>Storage Management</b>                                                      | <b>Recording Configuration</b>                     |                 |                                                                               |                 |                        |                       |               |                       |  |            |  |  |
| 囲                          | Recording                                                                      |                                                    |                 | <b>Main Stream</b>                                                            | $\checkmark$    |                        |                       |               |                       |  |            |  |  |
| $\bigoplus$                | Snapshot                                                                       | <b>Recording Type</b><br><b>Code Stream Format</b> | ES (VSIP/Onvif) | If the encoding stream is disabled, recording is unavailable.<br>$\checkmark$ |                 |                        |                       |               |                       |  |            |  |  |
| 岛                          |                                                                                | Prerecord                                          |                 | 30 <sub>s</sub>                                                               | $\checkmark$    |                        |                       |               |                       |  |            |  |  |
| Ë                          |                                                                                | <b>Recording Delay</b>                             |                 |                                                                               |                 | $\blacktriangledown$   |                       |               |                       |  |            |  |  |
| △                          |                                                                                | <b>Storage Device List</b>                         |                 |                                                                               |                 |                        |                       |               |                       |  |            |  |  |
|                            |                                                                                | Disk ID                                            | Capacity        |                                                                               |                 | <b>Remaining Space</b> |                       | <b>Status</b> |                       |  | Attribute  |  |  |
| $\mathscr{\mathscr{K}}$    |                                                                                | <b>OM</b><br>1                                     |                 | <b>OM</b>                                                                     |                 |                        | <b>Does not Exist</b> |               | <b>Local External</b> |  | Read-write |  |  |
| <b>Scheduled Recording</b> |                                                                                |                                                    |                 |                                                                               |                 |                        |                       |               |                       |  |            |  |  |
|                            | $\Box$<br>Enable<br><b>Duration</b><br><b>ID</b> Delete All<br>$\times$ Delete |                                                    |                 |                                                                               |                 |                        |                       |               |                       |  |            |  |  |
|                            |                                                                                |                                                    |                 |                                                                               |                 |                        |                       |               |                       |  |            |  |  |
|                            |                                                                                |                                                    |                 |                                                                               |                 |                        |                       |               |                       |  |            |  |  |
|                            |                                                                                | $\mathbf{2}$<br>0<br>Mon<br>Tue                    | 6 .<br>$\sim$   | 8<br>10                                                                       | 12<br>14        | 16                     | 18<br>20              | 22            | 24                    |  |            |  |  |

**Picture 5-1 Scheduled recording**

- 3) Check "Enable" under Scheduled Recording;
- 4) Configure durations for scheduled recording. The default setting is 24 hours in bright blue color bars, or you can customize the durations;
	- Set durations: select a day and put the mouse on a point of the timeline, left-click and drag the mouse to the right to draw a bright blue color bar, on the top of which shows the start time and end time; click the color bar to pop up a window for editing the accurate start time and end time; click "**Save**" on the window to validate setting.

It allows several (max 4) durations on one day and the durations cannot overlap with each other;

- Copy: click the green icon behind the timeline and copy the durations on the day to one or several other days;
- Delete: click "**Delete All**" on the top of the timeline to delete all the durations. Select a duration and click "**Delete**" on the popup window or on the top of the timeline to delete the duration;
- 5) Click "**Save**" to validate settings.

## <span id="page-28-0"></span>**5.2 Snapshot**

After configuring snapshot parameters, the camera will capture images automatically.

- 1) Go to **Settings > Storage > Storage Management** to configure disk full strategy and format the storage card recognized by the camera. If formatting is successful, it means the storage card can be used normally;
- 2) Go to **Settings > Storage > Snapshot** to configure snapshot parameters;
	- Format: only support .jpeg format;
	- Resolution: same as the resolution of the main stream;
	- Quality: the quality of captured image;
- 3) Configure parameters of scheduled snapshot:
	- Enable: check it to enable scheduled snapshot;
	- Snapshot Type: select "according to the time" or "according to the number";
	- Time Interval: select the interval between snapshots;
	- Number of Snapshots: set the number of snapshots captured at each event;
- 4) Configure durations for scheduled recording. The default setting is 24 hours in bright blue color bars, or you can customize the durations;
	- Set durations: select a day and put the mouse on a point of the timeline, left-click and drag the mouse to the right to draw a bright blue color bar, on the top of which shows the start time and end time; click the color bar to pop up a window for editing the accurate start time and end time; click "**Save**" on the window to validate setting. It allows several (max 4) durations on one day and the durations cannot overlap with each other;
	- Copy: click the green icon behind the timeline and copy the durations on the day to one or several other days;
	- Delete: click "**Delete All**" on the top of the timeline to delete all the durations. Select a duration and click "**Delete**" on the popup window or on the top of the timeline to delete the duration;
- 5) Check "Enable" under Event Snapshot, and configure time interval and number of snapshots.
- 6) Click "**Save**" to validate settings.

## <span id="page-28-1"></span>**5.3 Intelligent Function**

Go to **Settings > Event > Intelligent Function**.

The intelligent functions of a camera include motion detection, video blocked, guard line, defocus, scene change, entry guard area, exit guard area, enter guard area, object left, object removal, gathering and audio surge. This chapter will introduce the configuration steps of them one by one.

## $\mathbf{O}_{\text{Note:}}$

- When selecting the mode of "Hard Decode" and the display of "4PTZ" on the Live View interface, intelligent functions will be unavailable and the interfaces will hide.
- When selecting the mode of "Hard Decode" and the display of "180° Panorama" on the Live View interface, heat map function will be unavailable and the interface will hide.

#### <span id="page-29-0"></span>**5.3.1 Motion Detection**

Motion detection is to detect if there is any moving object in specific areas during certain periods of time. Once the moving object exceeds the defined sensitivity, the system will start video recording or trigger an alarm according to the linkage method set by user. Configuration steps of motion detection are as follows:

- 1) Check "**Enable**";
- 2) Set motion detection area, the default being full area detection. Click "**Clear All**" and then "**Edit**" and the image will be divided into 16 columns and 12 lines of small squares. Click a square, drag toward lower right and click "**Stop**". Then the area is the detected area and it turns purple red. A camera can support max 4 motion detection areas at the same time. Draw an area toward upper left that contains the defined area, or click the defined squares one by one to clear setting, or click "Clear All" to clear setting;
- 3) Drag the slide bar to adjust **Sensitivity**; click "**Edit**" to set PTZ linkage (if the device supports), and configure "PTZ Rotation Stops Detection for" and "Motion Detection Effective Positions" on the popup interface;
- 4) Check linkage type(s), which is/are the alarm output method(s) when motion detection triggers an alarm;
- 5) Set arming duration: the default is 24 hours displaying in blue bar, or user can customize durations;
	- Set duration: select a day and put the mouse on a point of the timeline, left-click and drag the mouse to the right to draw a bright blue color bar, on the top of which shows the start time and end time; click the color bar to pop up a window for editing the accurate start time and end time; click "**Save**" on the window to validate setting. It allows several (max 10) durations on one day and the durations cannot overlap with each other.
	- Copy duration: click the green icon behind the timeline and copy the durations on the day to one or several other days.
	- Delete duration: click "**Delete All**" on the top of the timeline to delete all the durations. Select duration and click "**Delete**" on the popup window or on the top of the timeline to delete the duration.

#### 6) Click "**Save**" to validate settings.

#### <span id="page-30-0"></span>**5.3.2 Video Blocked**

When the preset video blocked area is blocked intentionally which disables normal surveillance of this area, an alarm will be triggered. After receiving the alarm, user can find the cause of video blocked quickly and recover the surveillance scene.

Configuration steps of video blocked are as follows:

- 1) Check "**Enable**";
- 2) Set video blocked area, the default being full area detection. Click "**Clear All**" and then "**Edit**" and the image will be divided into 16 columns and 12 lines of small squares. Click a square, drag toward lower right and click "**Stop**". Then the area is the detected area and it turns purple red. A camera can support max 4 motion detection areas at the same time. Draw an area toward upper left that contains the defined area, or click the defined squares one by one to clear setting, or click "Clear All" to clear setting;
- 3) Drag the slide bar to adjust **Sensitivity**;
- 4) Check linkage type(s), which is/are the alarm output method(s) when video blocked triggers an alarm;
- 5) Set arming duration: the default is 24 hours displaying in blue bar, or user can customize durations;
	- Set duration: select a day and put the mouse on a point of the timeline, left-click and drag the mouse to the right to draw a bright blue color bar, on the top of which shows the start time and end time; click the color bar to pop up a window for editing the accurate start time and end time; click "**Save**" on the window to validate setting. It allows several (max 10) durations on one day and the durations cannot overlap with each other.
	- Copy duration: click the green icon behind the timeline and copy the durations on the day to one or several other days.
	- Delete duration: click "**Delete All**" on the top of the timeline to delete all the durations. Select duration and click "**Delete**" on the popup window or on the top of the timeline to delete the duration.
- 6) Click "**Save**" to validate settings.

#### <span id="page-30-1"></span>**5.3.3 Guard Line**

Guard line is to trigger an alarm once there is any object entering the set guard line.

Configuration steps of guard line are as follows:

- 1) Check "**Enable**"; select a guard line from the dropdown list of Guard Area, which can be set one by one and takes effect after each time of saving. It supports max 4 guard lines;
- 2) Select a direction from the dropdown list of Guard Line Direction, options including "A->", "B->" and "A->&&B->"; take "A->" as an example, when selecting this direction, only when objects move from A to B the system will detect and trigger an alarm;
- 3) Set "Target Filter", i.e. target area. Click "**Edit**" and drag the mouse in the scene to draw a rectangle. Click "**Stop**" after finishing and drag the slide bar of "Max and Min Target Ratio" (1% by default). Moving objects over max or below min will not trigger an alarm when they enter the guard line(s);
- 4) **Area Setting**: to set guard lines. Click "**Edit**" and drag the mouse in the scene to draw a guard line. User can click its starting or end point to adjust its length and angle, click "**Stop**" to stop editing and drag the slide bar of "Sensitivity" to set the guard line's sensitivity to moving objects;
- 5) Check linkage type(s), which is/are the alarm output method(s) when guard line triggers an alarm;
- 6) Set arming duration: the default is 24 hours displaying in blue bar, or user can customize durations;
	- Set duration: select a day and put the mouse on a point of the timeline, left-click and drag the mouse to the right to draw a bright blue color bar, on the top of which shows the start time and end time; click the color bar to pop up a window for editing the accurate start time and end time; click "**Save**" on the window to validate setting. It allows several (max 10) durations on one day and the durations cannot overlap with each other.
	- Copy duration: click the green icon behind the timeline and copy the durations on the day to one or several other days.
	- Delete duration: click "**Delete All**" on the top of the timeline to delete all the durations. Select duration and click "**Delete**" on the popup window or on the top of the timeline to delete the duration.
- 7) Click "**Save**" to validate settings.

#### <span id="page-31-0"></span>**5.3.4 Defocus**

Enable this function to detect if the image is clear and to trigger some alarm linkages.

Configuration steps of defocus are as follows:

- 1) Check "**Enable**" and drag the slide bar of "**Sensitivity**". The higher the value is, the more sensitive it is;
- 2) Check linkage type(s), which is/are the alarm output method(s) when defocus triggers an alarm;
- 3) Click "**Save**" to validate settings.

#### <span id="page-31-1"></span>**5.3.5 Scene Change**

Enable this function to detect if the image scene is changed and to trigger some alarm linkages.

Configuration steps of defocus are as follows:

- 1) Check "**Enable**";
- 2) Select a detection mode from the dropdown list and drag the slide bar of Sensitivity. The higher the value is, the more sensitive it is to the scene change;
- 3) Check linkage type(s), which is/are the alarm output method(s) when an event triggers an alarm;
- 4) Set arming duration: the default is 24 hours displaying in blue bar, or user can customize durations;
	- Set duration: select a day and put the mouse on a point of the timeline, left-click and drag the mouse to the right to draw a bright blue color bar, on the top of which shows the start time and end time; click the color bar to pop up a window for editing the accurate start time and end time; click "**Save**" on the window to validate setting. It allows several (max 10) durations on one day and the durations cannot overlap with each other.
	- Copy duration: click the green icon behind the timeline and copy the durations on the day to one or several other days.
	- Delete duration: click "**Delete All**" on the top of the timeline to delete all the durations. Select duration and click "**Delete**" on the popup window or on the top of the timeline to delete the duration.
- 5) Click "**Save**" to validate settings.

#### <span id="page-32-0"></span>**5.3.6 Entry Guard Area**

Enable this function in the interface and set the guard area. Once there is anything entering this area, an alarm will be triggered.

Configuration steps of defocus are as follows:

- 1) Check "Enable" and select a number from the dropdown list of **Guard Area** and user can set only one area at one time. After saving it, user can set another and max 4 guard areas can be set;
- 2) **Target Filter**: to set target area. Click "**Edit**" and drag the mouse in the scene to draw a rectangle. Click "**Stop**" after finishing and drag the slide bar of "Max and Min Target Ratio" (1% by default). Moving objects over max or below min will not trigger an alarm when they enter the guard area(s);
- 3) **Area Setting**: to set guard area. Click "**Edit**" and click mouse to draw a closed area made up of 3 to 6 points in the scene. Right click or click the starting or end point to close the area, and drag the slide bar of "Sensitivity" to set the sensitivity of the guard area to moving objects;
- 4) Check linkage type(s), which is/are the alarm output method(s) when an event triggers an alarm;
- 5) Set arming duration: the default is 24 hours displaying in blue bar, or user can customize durations;
	- Set duration: select a day and put the mouse on a point of the timeline, left-click and drag the mouse to the right to draw a bright blue color bar, on the top of which shows the start time and end time; click the color bar to pop up a window for editing the accurate start time and end time; click "**Save**" on the window to validate setting. It allows several (max 10) durations on one day and the durations cannot overlap with each other.
- Copy duration: click the green icon behind the timeline and copy the durations on the day to one or several other days.
- Delete duration: click "**Delete All**" on the top of the timeline to delete all the durations. Select duration and click "**Delete**" on the popup window or on the top of the timeline to delete the duration.
- 6) Click "**Save**" to validate settings.

#### <span id="page-33-0"></span>**5.3.7 Exit Guard Area**

Enable this function in the interface and set guard area. Once any moving object leaves the guard area, an alarm will be triggered.

Operation steps are as follows:

- 1) Check "**Enable**" and select a number from the dropdown list of **Guard Area** and user can set only one area at one time. After saving it, user can set another and max 4 guard areas can be set;
- 2) **Target Filter**: to set target area. Click "**Edit**" and drag the mouse in the scene to draw a rectangle. Click "**Stop**" after finishing and drag the slide bar of "Max and Min Target Ratio" (1% by default). Moving objects over max or below min will not trigger an alarm when they enter the guard area(s);
- 3) **Area Setting**: to set guard area. Click "**Edit**" and click mouse to draw a closed area made up of 3 to 6 points in the scene. Right click or click the starting or end point to close the area, and drag the slide bar of "Sensitivity" to set the sensitivity of the guard area to moving objects;
- 4) Check linkage type(s), which is/are the alarm output method(s) when an event triggers an alarm;
- 5) Set arming duration: the default is 24 hours displaying in blue bar, or user can customize durations;
	- Set duration: select a day and put the mouse on a point of the timeline, left-click and drag the mouse to the right to draw a bright blue color bar, on the top of which shows the start time and end time; click the color bar to pop up a window for editing the accurate start time and end time; click "**Save**" on the window to validate setting. It allows several (max 10) durations on one day and the durations cannot overlap with each other.
	- Copy duration: click the green icon behind the timeline and copy the durations on the day to one or several other days.
	- Delete duration: click "**Delete All**" on the top of the timeline to delete all the durations. Select duration and click "**Delete**" on the popup window or on the top of the timeline to delete the duration.
- 6) Click "**Save**" to validate settings.

#### <span id="page-34-0"></span>**5.3.8 Enter Guard Area**

Enable this function in the interface and set the guard area. Once any moving object enters the guard area and stays for a period of time reaching the set threshold, an alarm will be triggered.

Operation steps are as follows:

- 1) Check "**Enable**" and select a number from the dropdown list of **Guard Area** and user can set only one area at one time. After saving it, user can set another and max 4 guard areas can be set;
- 2) **Target Filter**: to set target area. Click "**Edit**" and drag the mouse in the scene to draw a rectangle. Click "**Stop**" after finishing and drag the slide bar of "Max and Min Target Ratio" (1% by default). Moving objects over max or below min will not trigger an alarm when they enter the guard area(s);
- 3) **Area Setting**: to set guard area. Click "**Edit**" and click mouse to draw a closed area made up of 3 to 6 points in the scene. Right click or click the starting or end point to close the area, and drag the slide bar of "Sensitivity" and "Time Threshold";
- 4) Check linkage type(s), which is/are the alarm output method(s) when an event triggers an alarm;
- 5) Set arming duration: the default is 24 hours displaying in blue bar, or user can customize durations;
	- Set duration: select a day and put the mouse on a point of the timeline, left-click and drag the mouse to the right to draw a bright blue color bar, on the top of which shows the start time and end time; click the color bar to pop up a window for editing the accurate start time and end time; click "**Save**" on the window to validate setting. It allows several (max 10) durations on one day and the durations cannot overlap with each other.
	- Copy duration: click the green icon behind the timeline and copy the durations on the day to one or several other days.
	- Delete duration: click "**Delete All**" on the top of the timeline to delete all the durations. Select duration and click "**Delete**" on the popup window or on the top of the timeline to delete the duration.
- 6) Click "**Save**" to validate settings.

#### <span id="page-34-1"></span>**5.3.9 Object Left**

Enable this function in the interface and set guard area. When any object is left in the area for a period of time reaching the time threshold, an alarm will be triggered.

Operation steps are as follows:

- 1) Check "**Enable**" and select a number from the dropdown list of **Guard Area** and user can set only one area at one time. After saving it, user can set another and max 4 guard areas can be set;
- 2) **Target Filter**: to set target area. Click "**Edit**" and drag the mouse in the scene to draw a rectangle. Click "**Stop**" after finishing and drag the slide bar of "Max and Min Target Ratio"

(1% by default). Moving objects over max or below min will not trigger an alarm when they enter the guard area(s);

- 3) **Area Setting**: to set area. Click "**Edit**" and click mouse to draw a closed area made up of 3 to 6 points in the scene. Right click or click the starting or end point to close the area, and drag the slide bar of "Sensitivity" and "Time Threshold";
- 4) Check linkage type(s), which is/are the alarm output method(s) when an event triggers an alarm;
- 5) Set arming duration: the default is 24 hours displaying in blue bar, or user can customize durations;
	- Set duration: select a day and put the mouse on a point of the timeline, left-click and drag the mouse to the right to draw a bright blue color bar, on the top of which shows the start time and end time; click the color bar to pop up a window for editing the accurate start time and end time; click "**Save**" on the window to validate setting. It allows several (max 10) durations on one day and the durations cannot overlap with each other.
	- Copy duration: click the green icon behind the timeline and copy the durations on the day to one or several other days.
	- Delete duration: click "**Delete All**" on the top of the timeline to delete all the durations. Select duration and click "**Delete**" on the popup window or on the top of the timeline to delete the duration.
- 6) Click "**Save**" to validate settings.

#### <span id="page-35-0"></span>**5.3.10 Object Removal**

Enable this function in the interface and set guard area. When any object is taken from the area for a period of time reaching the time threshold, an alarm will be triggered.

Operation steps are as follows:

- 1) Check "**Enable**" and select a number from the dropdown list of **Guard Area** and user can set only one area at one time. After saving it, user can set another and max 4 guard areas can be set;
- 2) **Target Filter**: to set target area. Click "**Edit**" and drag the mouse in the scene to draw a rectangle. Click "**Stop**" after finishing and drag the slide bar of "Max and Min Target Ratio" (1% by default). Moving objects over max or below min will not trigger an alarm when they enter the guard area(s);
- 3) **Area Setting**: to set area. Click "**Edit**" and click mouse to draw a closed area made up of 3 to 6 points in the scene. Right click or click the starting or end point to close the area, and drag the slide bar of "Sensitivity" and "Time Threshold";
- 4) Check linkage type(s), which is/are the alarm output method(s) when an event triggers an alarm;
- 5) Set arming duration: the default is 24 hours displaying in blue bar, or user can customize durations;
	- Set duration: select a day and put the mouse on a point of the timeline, left-click and drag the mouse to the right to draw a bright blue color bar, on the top of which

shows the start time and end time; click the color bar to pop up a window for editing the accurate start time and end time; click "**Save**" on the window to validate setting. It allows several (max 10) durations on one day and the durations cannot overlap with each other.

- Copy duration: click the green icon behind the timeline and copy the durations on the day to one or several other days.
- Delete duration: click "**Delete All**" on the top of the timeline to delete all the durations. Select duration and click "**Delete**" on the popup window or on the top of the timeline to delete the duration.
- 6) Click "**Save**" to validate settings.

#### <span id="page-36-0"></span>**5.3.11 Gathering**

Enable this function in the interface and set guard area. When the coverage of people exceeds the set ratio, an alarm will be triggered. For example, if setting the ratio 50%, when 50% or more of the area is covered by people, an alarm will be triggered.

Operation steps are as follows:

- 1) Check "**Enable**" and select a number from the dropdown list of **Guard Area** and user can set only one area at one time. After saving it, user can set another and max 4 guard areas can be set;
- 2) Drag the slide bar of "Ratio" to set the coverage of people in the set area;
- 3) **Area Setting**: to set area. Click "**Edit**" and click mouse to draw a closed area made up of 3 to 6 points in the scene. Right click or click the starting or end point to close the area, and click "**Stop**" to finish;
- 4) Check linkage type(s), which is/are the alarm output method(s) when an event triggers an alarm;
- 5) Set arming duration: the default is 24 hours displaying in blue bar, or user can customize durations;
	- Set duration: select a day and put the mouse on a point of the timeline, left-click and drag the mouse to the right to draw a bright blue color bar, on the top of which shows the start time and end time; click the color bar to pop up a window for editing the accurate start time and end time; click "**Save**" on the window to validate setting. It allows several (max 10) durations on one day and the durations cannot overlap with each other.
	- Copy duration: click the green icon behind the timeline and copy the durations on the day to one or several other days.
	- Delete duration: click "**Delete All**" on the top of the timeline to delete all the durations. Select duration and click "**Delete**" on the popup window or on the top of the timeline to delete the duration.
- 6) Click "**Save**" to validate settings.

#### <span id="page-36-1"></span>**5.3.12 Audio Surge**

After enabling this function, when there is audio surge, an alarm is triggered.

Operation steps are as follows:

- 1) Check "**Enable**" and drag the slide bar of **Voice Intensity Threshold** to adjust the detection sensitivity to voice mutation. The higher the Voice Intensity Threshold is, the more sensitive it is to Voice Mutation;
- 2) Check linkage type(s), which is/are the alarm output method(s) when an event triggers an alarm;
- 3) Set arming duration: the default is 24 hours displaying in blue bar, or user can customize durations;
	- Set duration: select a day and put the mouse on a point of the timeline, left-click and drag the mouse to the right to draw a bright blue color bar, on the top of which shows the start time and end time; click the color bar to pop up a window for editing the accurate start time and end time; click "**Save**" on the window to validate setting. It allows several (max 10) durations on one day and the durations cannot overlap with each other.
	- Copy duration: click the green icon behind the timeline and copy the durations on the day to one or several other days.
	- Delete duration: click "**Delete All**" on the top of the timeline to delete all the durations. Select duration and click "**Delete**" on the popup window or on the top of the timeline to delete the duration.
- 4) Click "**Save**" to validate settings.

### <span id="page-37-0"></span>**5.4 Alarm Input**

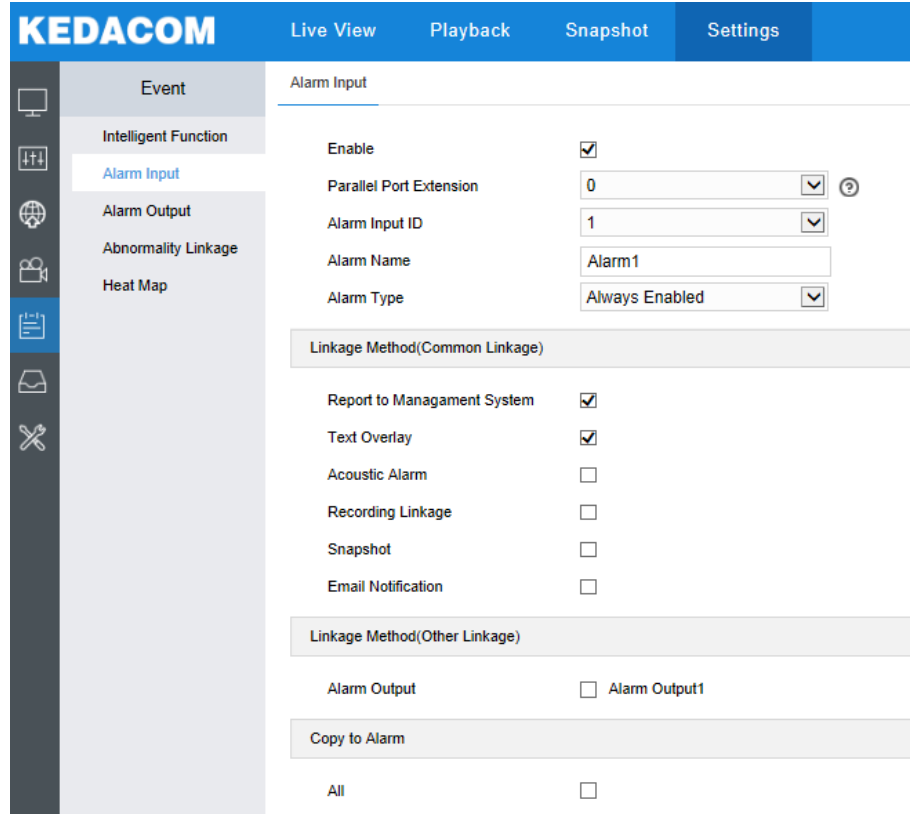

31 **Picture 5-2 Alarm input**

The camera connects to alarm input devices such as smoke detector, alarm bell or spray thrower through parallel ports. User needs to configure parameters for each parallel port respectively. Operation steps are as follows:

- 1) Check "Enable". Select a number from the dropdown list of Parallel Port Extention (default being 0, i.e. not connected to an alarm extention device) and Alarm Input ID;
- 2) Enter alarm name, i.e. the name of the alarm input device such as the smoke sensor at front door;
- 3) Select an option from the dropdown list of Alarm Type;
- 4) Check linkage method(s), i.e. the linkage method(s) when an alarm is triggered within the arming duration;
- 5) Set arming duration: the default is 24 hours displaying in blue bar, or user can customize durations;
	- Set duration: select a day and put the mouse on a point of the timeline, left-click and drag the mouse to the right to draw a bright blue color bar, on the top of which shows the start time and end time; click the color bar to pop up a window for editing the accurate start time and end time; click "**Save**" on the window to validate setting. It allows several (max 10) durations on one day and the durations cannot overlap with each other.
	- Copy duration: click the green icon behind the timeline and copy the durations on the day to one or several other days.
	- Delete duration: click "**Delete All**" on the top of the timeline to delete all the durations. Select duration and click "**Delete**" on the popup window or on the top of the timeline to delete the duration.
- 6) Check "All" under Copy to Alarm, to copy the alarm input setting of this port to all the other alarm input ports. Click "**Save**" to validate settings.

### <span id="page-38-0"></span>**5.5 Alarm Output**

The default duration of alarm output is 5s, and the delay time means the prolonged period of time after the default 5s. Please select an option from the dropdown list according to actual request and click "**Save**" to validate setting.

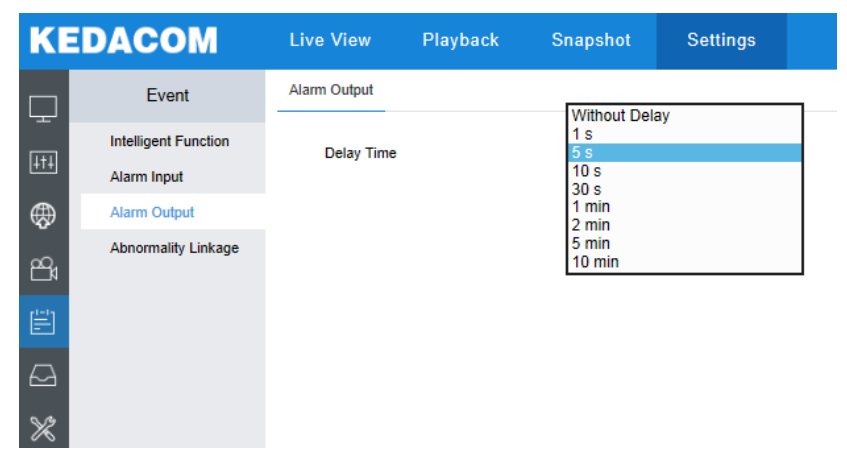

**Picture 5-3 Alarm Output**

## <span id="page-39-0"></span>**5.6 Abnormality Linkage**

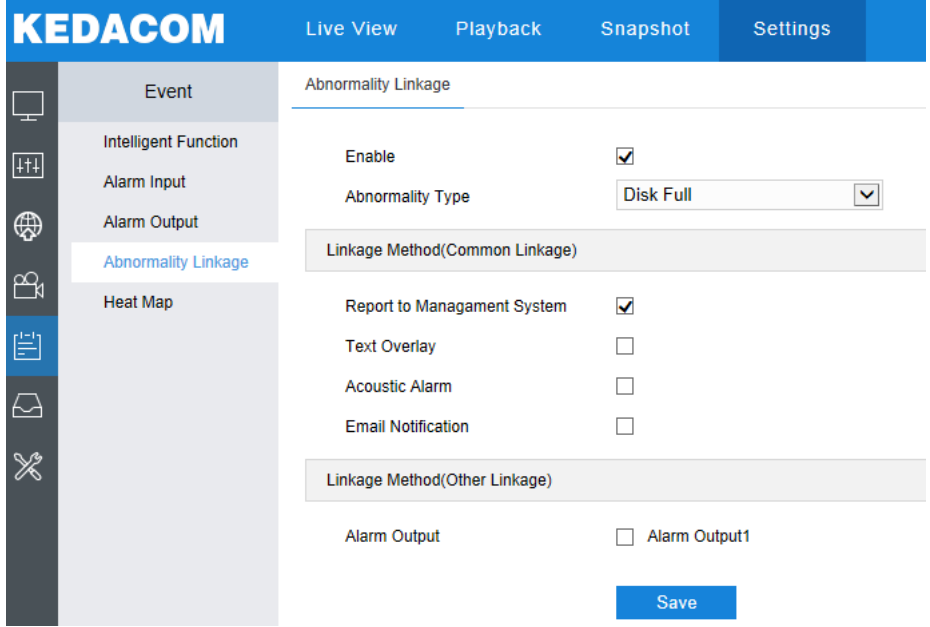

#### **Picture 5-4 Abnormality linkage**

Configure the alarm linkage for abnormal events. Operation steps are as follows:

1) Check "Enable" and select an option from the dropdown list of Abnormality Type;

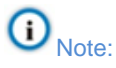

- ◆ Disk Full: when the disk storage is insufficient.
- Disk Error: when the disk cannot be recognized.
- Internet Disconnected: when the device isn't connected to the internet normally.
- 2) Check linkage type(s), which is/are the alarm output method(s) when an event triggers an alarm;
- 3) Click "**Save**" to validate settings.

## <span id="page-40-0"></span>**6. Network**

<span id="page-40-1"></span>Go to **Settings > Network** to configure IP and Port, Access Protocol and Other Protocols.

## <span id="page-40-2"></span>**6.1 IP and Port**

#### **6.1.1 LAN**

Configure network parameters on the interface of LAN.

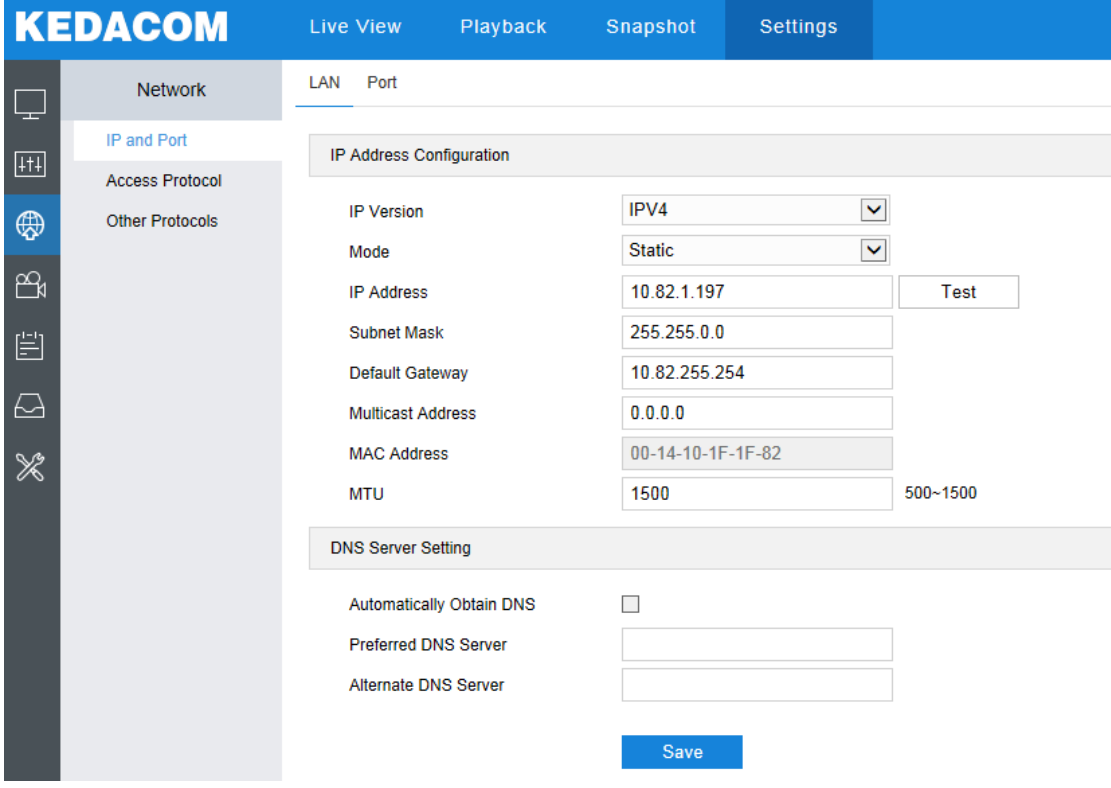

#### **Picture 6-1 LAN**

IP Version: Select IPV4 or IPV6 from the dropdown list according to actual request.

Mode: For IPV4 version, select Static or DHCP mode. When selecting static mode, you need to configure IP Address, Subnet Mask and Default Gateway manually; when selecting DHCP mode, the system obtains IP address automatically;

For IPV6 version, mode options include Automatically Obtain, Manual and Route Map. When selecting automatically obtain mode, the IPV6 address will be distributed by relative server, route or gateway; when selecting manual or route map mode, you need to configure IP Address, Subnet Mask and Default Gateway manually.

Multicast Address: Multicast address for sending streams. Input according to actual request.

Note: Multicast is a method of data packet transmission. The source host can send the data packets to every host in the group by sending a datagram only. It also depends on the group relationship maintenance and selection by the router.

MTU: Maximum transmission unit, the maximum size of data packet transmitted through TCP/UDP protocol, ranging 500 ~ 1500, by default 1500.

DNS Server Setting: When camera accesses to external platform in form of domain name, user needs to configure DNS server.

#### <span id="page-41-0"></span>**6.1.2 Port**

On the interface of Port, configure HTTP Port, RTSP Port and Multicast Port. When logging in through network, configure corresponding ports by request.

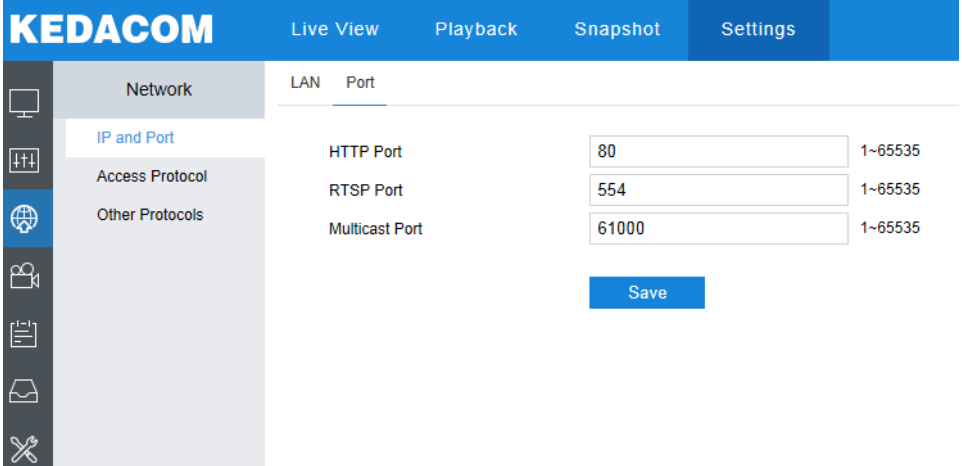

#### **Picture 6-2 Port**

**HTTP Port:** When login through browser, you need to add a port number behind camera IP address. For example, if HTTP port is edited as 83, when you login through browser, you need to input "http://camera IP address:83. The number is 80 by default, ranging 1  $\sim$  65535.

**RTSP Port:** Real Time Streaming Protocol port, make sure that the port you are editing is available. RTSP port number is 554 by default, ranging 1 ~ 65535. When login by RTSP port, rtsp://camera IP address/id=0 (id=0 play main stream, id=1 play secondary stream).

**Multicast Port:** Configure multicast port up to actual request, 61000 by default, ranging 1 ~ 65535.

### <span id="page-41-2"></span><span id="page-41-1"></span>**6.2 Access Protocol**

#### **6.2.1 VSIP**

The web client supports accessing to back-end platform through VSIP protocol. Configuration steps:

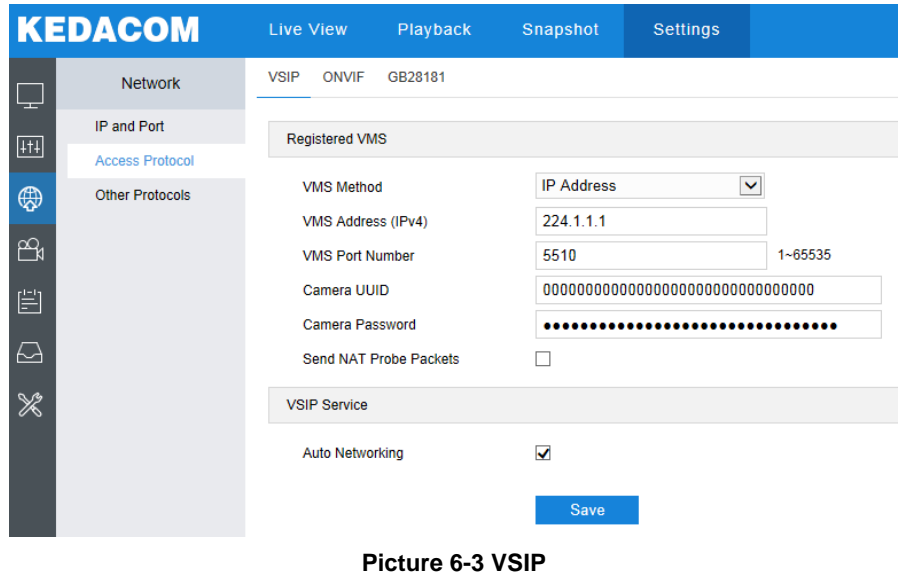

- 
- 1) Select a method from the dropdown list of VMS Method, "IP Address" or "Domain". If selecting "IP Address", input VMS address in "VMS Address (IPv4)"; if selecting "Domain", input VMS domain name in "Registered VMS Domain";
- 2) Input "VMS Port Number", 5510 by default;
- 3) Input "Camera UUID" and "Camera Password". Camera UUID is distributed by VMS and the password needs no verification so you don't have to input;
- 4) When the camera is in NAT, check "Send NAT Probe Packets"; you can check "Auto Networking" to enable function of auto networking;
- 5) After finish, click "**Save**" to validate setting.

Note: VSIP protocol only supports registering to VMS of this company or other SDK-integrated back-end platforms.

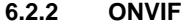

<span id="page-42-0"></span>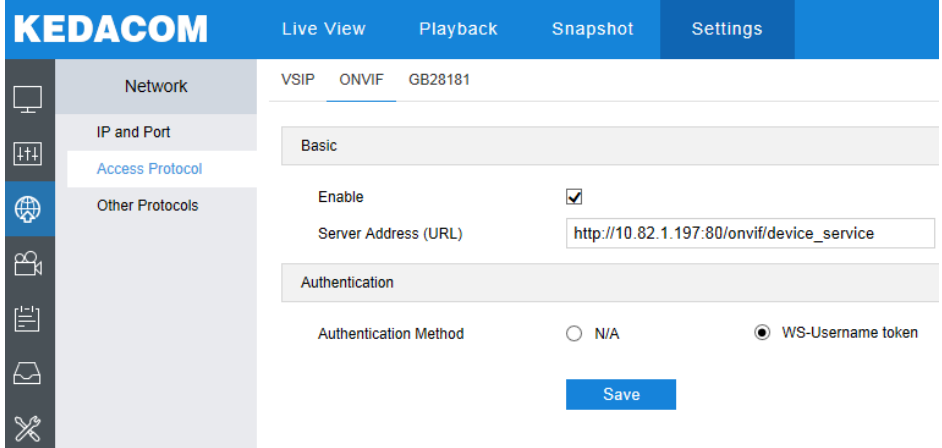

**Picture 6-4 ONVIF**

**Basic**: ONVIF protocol is enabled by default. User can register camera to ONVIF-supported VMS, VMS port being 80 by default. The camera will generate "Server Address (URL)" automatically.

**Authentication**: Set authentication method for ONVIF login. When selecting "N/A", user can login freely; when selecting "WS-Usernamer token", user needs to verify username and password before login.

#### <span id="page-43-0"></span>**6.2.3 GB28181**

On GB28181 interface, add the camera to GB platform according to the requirements of GB/T28181. Configuration steps:

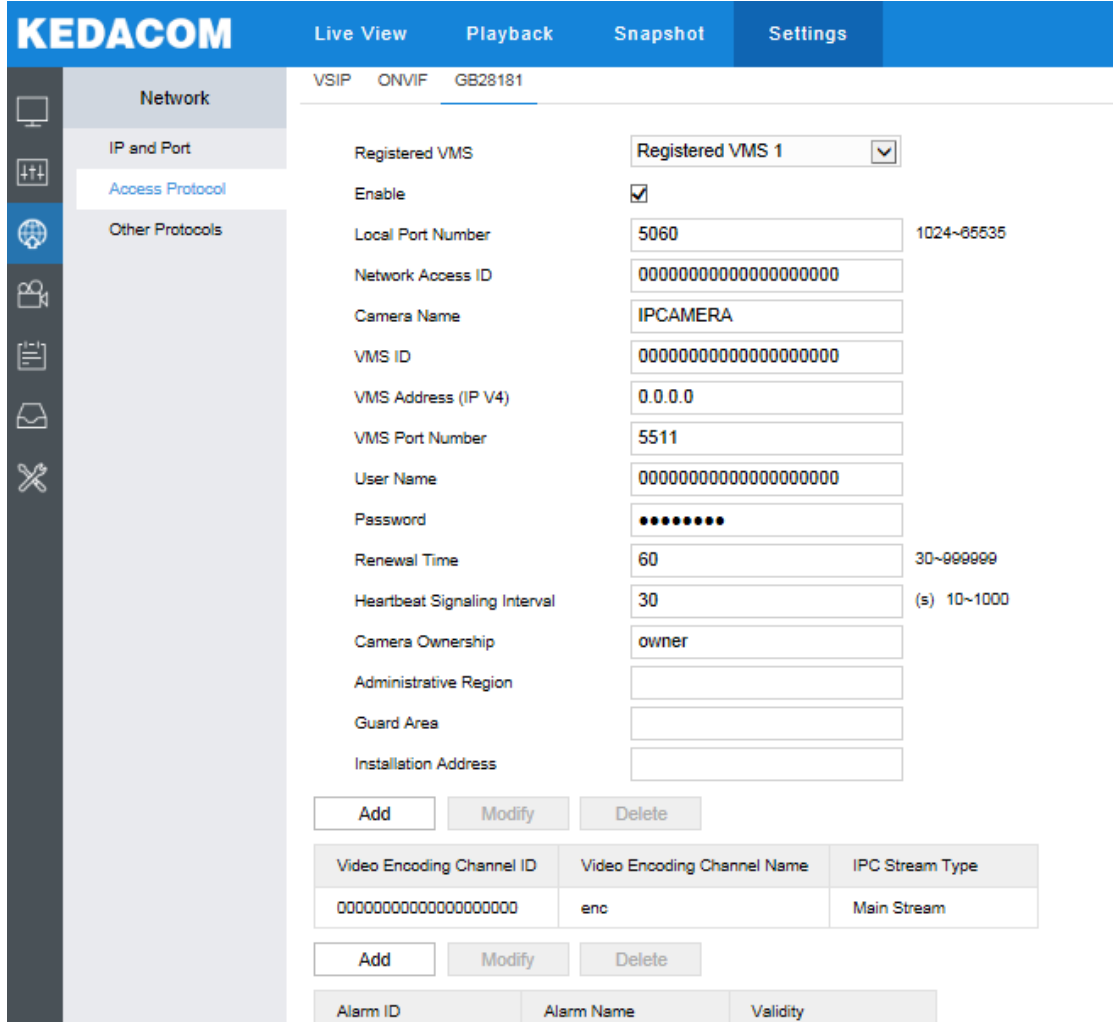

#### **Picture 6-5 GB28181**

- 1) Check "Enable" and select the "Registered VMS" (Registered VMS 1 or Registered VMS 2). The camera supports registered to 2 different VMS;
- 2) Enter Network Access ID, VMS ID, VMS Port Number, User Name/ Password and Video Encoding Channel ID, which are all provided by VMS;
- 3) Click "**Save**" to validate settings.

## <span id="page-44-1"></span><span id="page-44-0"></span>**6.3 Other Protocol**

#### **6.3.1 DDNS**

DDNS (Dynamic Domain Name Server) is to connect the camera to various servers so that user can login to the camera through servers. Apply domain names at different server websites and then visit the device by domain names directly even if the IP address has been modified.

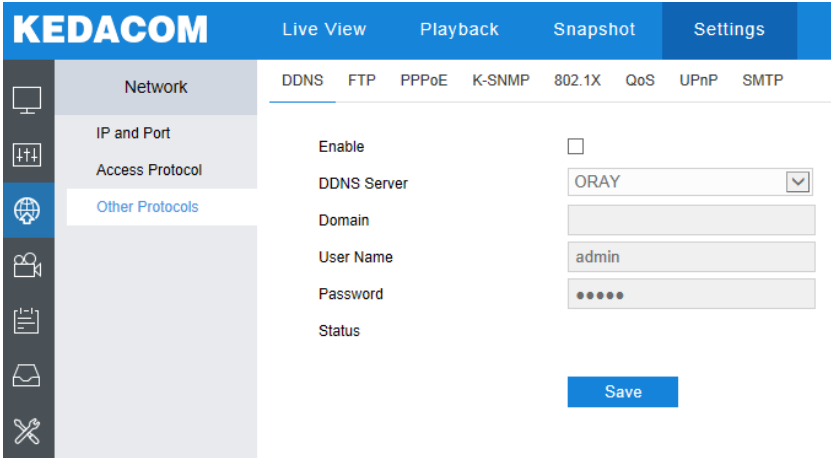

#### **Picture 6-6 DDNS**

- 1) Check "Enable";
- 2) Select DDNS server type from the dropdown list;
- 3) Input the domain login information according to the selected DDNS server;
- 4) Click "**Save**" to validate setting.

#### <span id="page-44-2"></span>**6.3.2 FTP**

The web client supports FTP protocol and user can upload the pictures of the camera to specific FTP server.

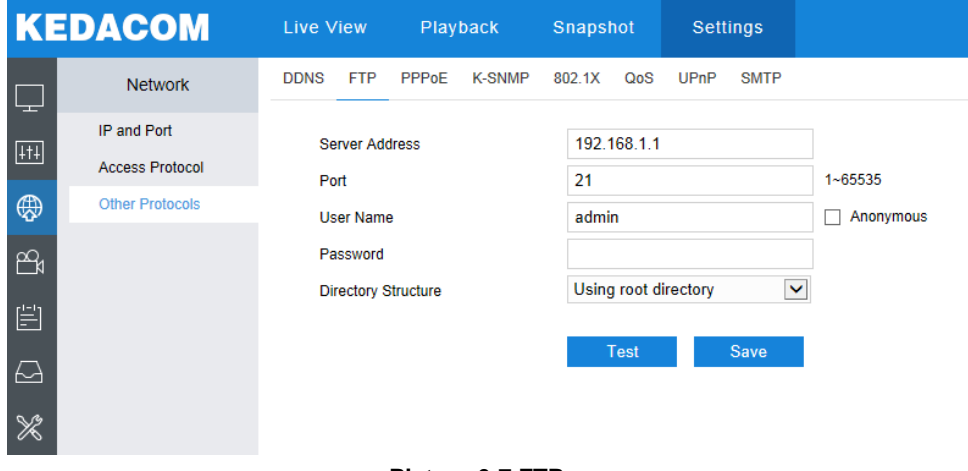

**Picture 6-7 FTP**

- 1) Input FTP server address and port;
- 2) Input FTP server username and password, and check "Anonymous" to visit FTP server anonymously;
- 3) Configure directory structure, i.e. file save path. Select from the dropdown list by actual request;
- 4) Click "**Test**" to verify if current FTP is available, and click "**Save**" to validate setting.

#### <span id="page-45-0"></span>**6.3.3 PPPoE**

PPPoE function is to access camera to the internet by dialing the account provided by ISP (Telecom, Unicom and CMCC).

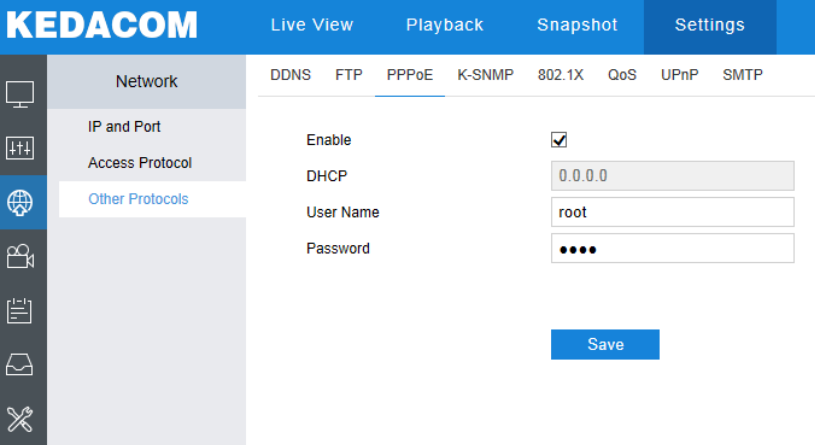

**Picture 6-8 PPPoE**

- 1) Check "Enable" to enable PPPoE function;
- 2) Input user name and password provided by ISP;
- 3) Click "**Save**" to validate setting. It will show dynamic IP after dialing succeeds.

#### <span id="page-45-1"></span>**6.3.4 K-SNMP**

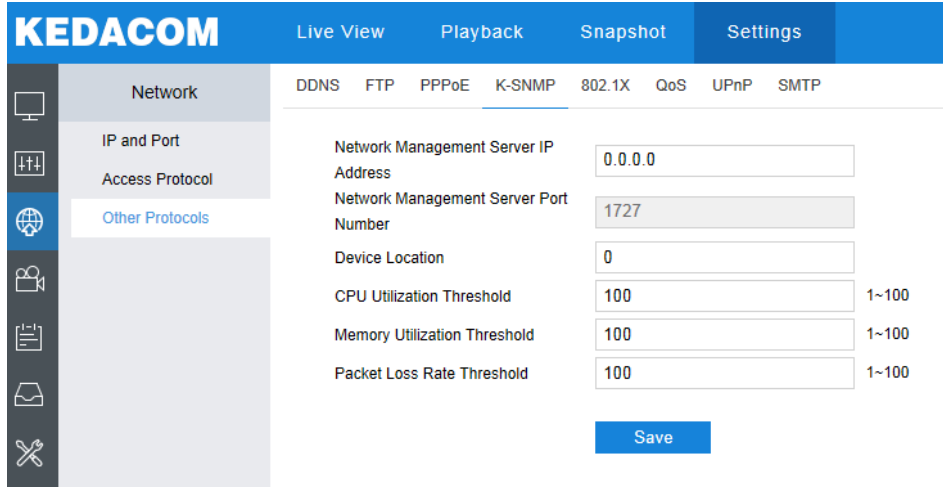

#### **Picture 6-9 K-SNMP**

The camera supports KEDACOM private network management protocol. Configuration steps are as follows:

- 1) Input "Network Management Server IP Address" and "Device Location";
- 2) Configure "CPU Utilization Threshold", "Memory Utilization Threshold" and "Packet Loss Rate Threshold". The default values are all 100, ranging  $1 \sim 100$ ;
- 3) Click "**Save**" to validate setting.

#### <span id="page-46-0"></span>**6.3.5 802.1X**

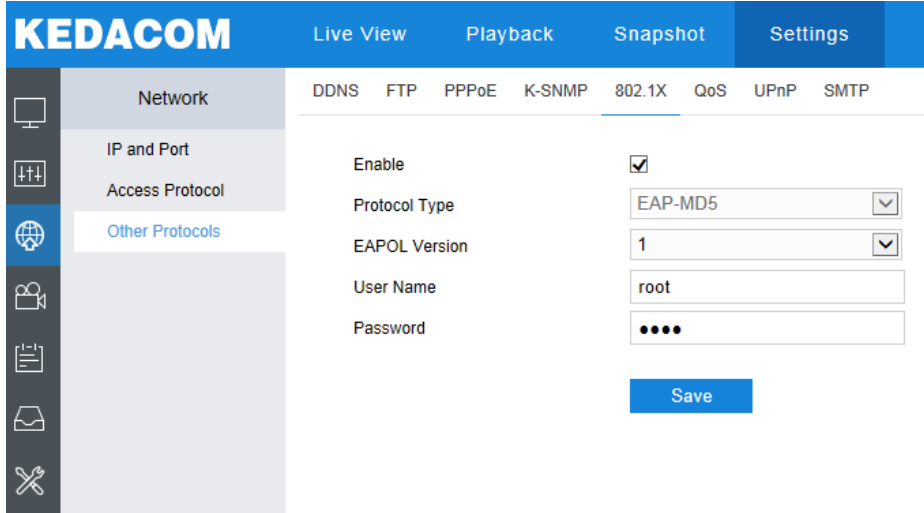

#### **Picture 6-10 802.1X**

802.1X is a port based network access control protocol. User can select "Protocol Type" manually to control if the device connected to the LAN can access to the LAN, which will support the requirements of network authentication, charging, safety and management well. Configuration steps are as follows:

- 1) Check "Enable" to enable IEEE 802.1X protocol;
- 2) Select "Protocol Type" from the dropdown list and select version from the list of "EAPOL Version";
- 3) Input user name and password;
- 4) Click "**Save**" to validate setting.
- <span id="page-46-1"></span>**6.3.6 QoS**

Note: QoS function needs support of network transmission device such as a router.

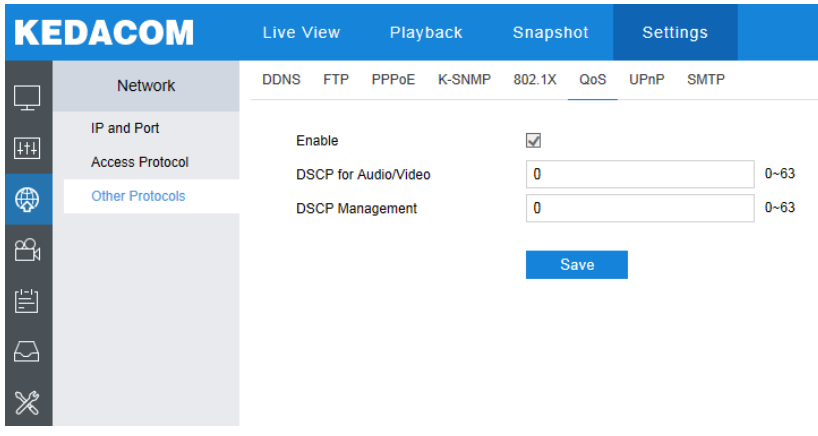

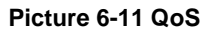

QoS stands for Quality of Service, which can solve the problem of network delay and network congestion efficiently. Configuration steps are as follows:

- 1) Check "Enable" to enable QoS function;
- 2) Configure "DSCP for Audio/Video" and "DSCP Management", ranging  $0 \sim 63$ ;

O Note: There are 64 DSCP priority levels (0-63), which identify different priority levels of packets, 0 with the lowest priority and 63 with the highest. Select and keep packets according to their priority levels. Different levels occupy different bandwidths with different packet loss rates during network congestion, thus the quality of service is ensured.

3) Click "**Save**" to validate setting.

#### <span id="page-47-0"></span>**6.3.7 UPnP**

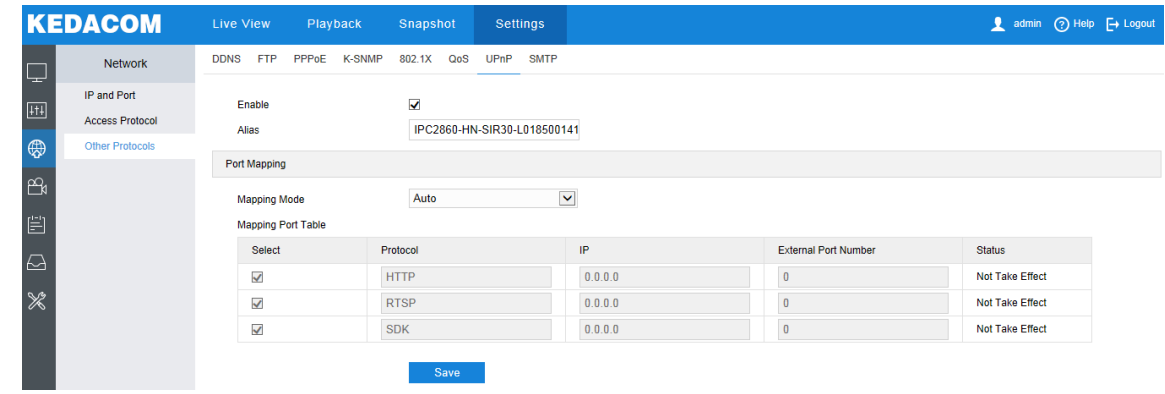

**Picture 6-12 UPnP**

Note: For a camera in an Ethernet, UPnP function can make gateway or router perform auto-port-mapping which maps the camera monitor port from gateway or router to the Ethernet device, thus the firewall module on the gateway or router starts to open this port to other PCs on the internet.

By UPnP protocol, it's able to set up mapping relation between Ethernet and internet. Internal port is camera port while external port is router port. User can visit camera when accessing to the external port. Configuration steps are as follows:

- 1) Check "Enable" to enable UPnP function;
- 2) Set alias, then user can search the alias directly from the network on PCs which have enabled UPnP protocol in the broadcast domain of the same Ethernet. Double-click the icon and the system will pop up a page automatically for user to visit current IP address;
- 3) Select "Auto" or "Manual" for Mapping Mode;
- 4) Click "**Save**" to validate setting.

#### <span id="page-48-0"></span>**6.3.8 SMTP**

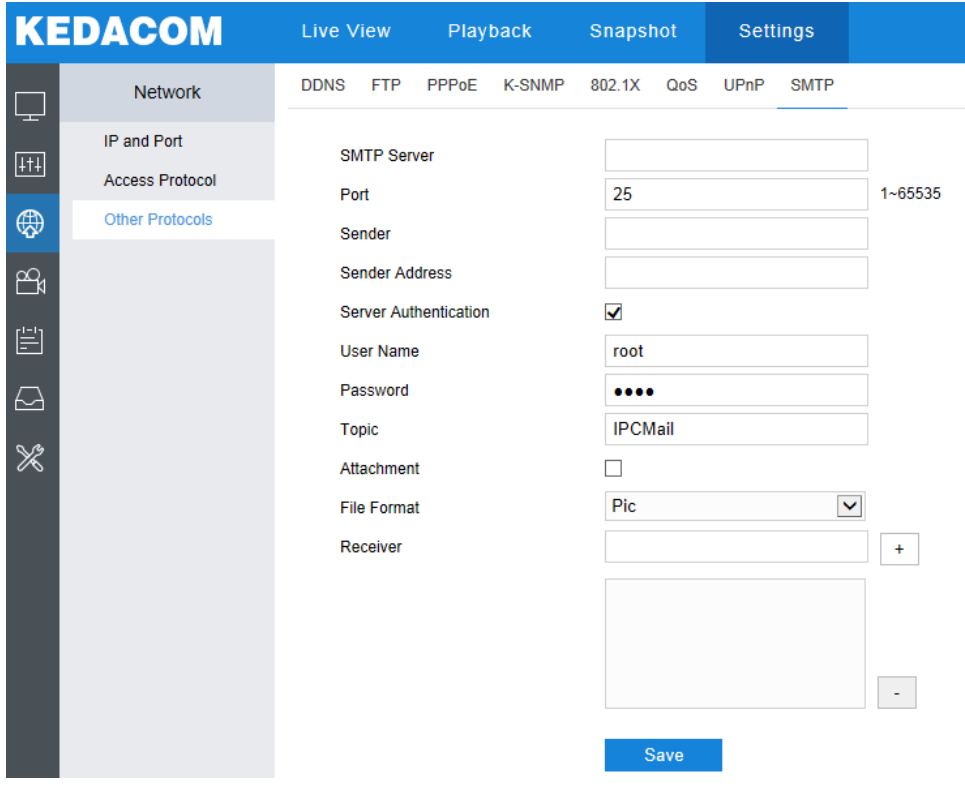

#### **Picture 6-13 SMTP**

When an alarm is triggered, the system will send email notification automatically through SMTP protocol. Configuration steps are as follows:

- 1) Input SMTP server IP address and port number, which ranges 1 ~ 65535, 25 by default;
- 2) Input "Sender" and "Sender Address"; optionally check "Server Authentication" and input correct user name and password;
- 3) Input email topic; optionally check "Attachment" and choose attached file format, then the email sent will attach the relative file;
- 4) Add receiver email address. Input the receiver's email address and click the symbol "+" behind it and the address will be saved to the list below. Select an address from the list and click the symbol "-" to remove the email address;
- 5) Click "**Save**" to validate setting.

Note: This function is available only when Email Notification is enabled. Method to enable Email Notification can be referred to in the chapter of Intelligent Function.

## <span id="page-50-0"></span>**7. Image Settings**

Go to **Settings > Camera** to configure camera image parameters, including Image, OSD, Video and Audio interfaces.

## <span id="page-50-1"></span>**7.1 Image**

Go to Settings > Camera > Image, as shown below.

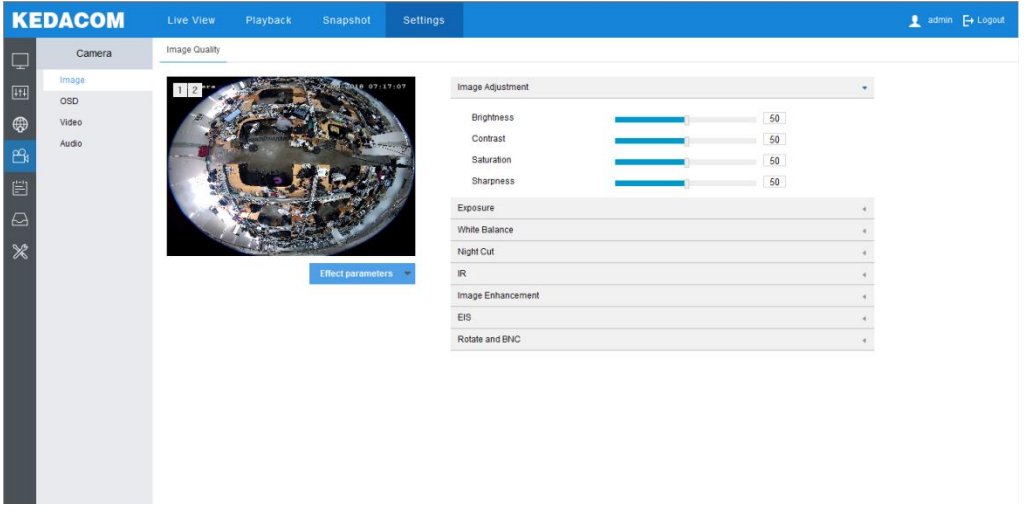

**Picture 7-1 Image**

#### <span id="page-50-2"></span>**7.1.1 Image Adjustment**

The image adjustment in this part is the same as that on the Live View interface, which can be referred to in the chapter of *4.1.3 Image Adjustment*.

#### <span id="page-50-3"></span>**7.1.2 Exposure**

- Gain: A higher gain requires less light exposure thus the image will look brighter. However, meanwhile there will be more noise points on the image. Auto mode is suggested. When selecting "Auto" mode, drag the slide bar below to set Gain Upper Threshold. Then the value of gain can only be adjusted automatically within the range of 0 to the set upper threshold; when selecting "Manual" mode, drag the slide bar below to set Gain Level. Then the value of gain will remain.
- Shutter: Camera shutter means the exposure shutter speed of image pixels. The smaller the value is, the darker the image will look. Options include "Auto" and "Manual". Suggest "Auto". When selecting "Auto", you can select Shutter Lower Threshold from the dropdown list below. Then the shutter will be adjusted within the range from the lower threshold to the minimum shutter value automatically; when selecting "Manual", you can select Shutter Level from the dropdown list below. Then the value of shutter will remain.

■ Anti-flicker: When there are floating cross stripes on the image under indoor fluorescent lamp, select the correct anti-flicker frequency (50Hz or 60Hz) to solve the problem. The frequency should be in accordance with that of the nation's AC and light frequency.

#### <span id="page-51-0"></span>**7.1.3 White Balance**

Under different light conditions, there will be color cast in different images. White balance adjustment can restore white objects to be white regardless of the color temperature of the light source. Select an option from the dropdown list of white balance mode. Suggest "Auto".

- Manual white balance: support R Gain and B Gain adjustment.
- "Auto 2" mode has a larger white balance range than "Auto 1", though both are auto mode.
- Lock white balance: lock current color correction matrix. If the camera works under light which provides fixed light condition, select from the following 4 options according to actual environment.
- Fluorescent lamp: for color temperature of 6500K.
- Incandescent lamp: for color temperature of 3000K.
- Warm light: for color temperature of 4000K.
- Natural light: for color temperature of 5500K.

#### <span id="page-51-1"></span>**7.1.4 Night Cut**

Select night cut mode from the dropdown list up to request. Explanation of different modes is as follows:

- Day: Under "Day" mode, the image keeps colored all the time.
- Night: Under "Night" mode, the image keeps black and white all the time.
- Auto (gain triggered): The camera switches day/night mode automatically according to the gain values. When selecting this mode, configure Sensitivity, Latency and Night Cut Threshold according to actual request.
- Auto (photo-sensor triggered): IR camera supports this mode. The camera detects light strength with photo-conductive resistance and triggers night cut according to the returned value. When selecting this mode, configure Photosensitivity, Latency and Night Cut Threshold according to actual request.
- Scheduled Day/Night: Under "Scheduled Day/Night" mode, click "**Edit Time**" and configure "Day Mode Start Time" and "Day Mode End Time" on the popup interface. The camera will switch day and night modes according to the scheduled durations.
- Alarm Triggered Cut (some models support): It is the night cut triggered by alarm input. After selecting this mode, select day or night from the dropdown list. If selecting "Day", it will switch to day mode after alarm triggered.

#### <span id="page-51-2"></span>**7.1.5 IR**

In low light situation, IR lamp can be enabled to get better surveillance images. You can select "Disable", "Manual Mode" or "Auto" mode. Only some models support IR.

#### <span id="page-52-0"></span>**7.1.6 Image Enhancement**

When there are many noise points caused by environment and camera lens, noise reduction function can be enabled to correct images. Images processed by 2D noise reduction will look softer; while those processed by 3D noise reduction will have obviously fewer noise points and will look much clearer.

- 2D Noise Reduction: You can select "Enable" or "Disable". After enabling, you can drag the slide bar to adjust 2D noise reduction level.
- 3D Noise Reduction: You can select "Enable" or "Disable". After enabling, you can drag the slide bar to adjust 3D noise reduction level.

Note: When the 3D noise reduction level is too high, there will be image streaking on moving objects. Usually, you needn't to adjust this parameter.

- **Dynamic Adjustment: When there is strong light background, which causes sharp** contrast between the light and the dark part of the image, you can adjust and optimize images through dynamic adjustment. Select a mode from the dropdown list according to actual requirements.
	- Disable: the default option is "Disable", which disables dynamic adjustment.
	- Backlight compensation: Backlight compensation can provide optimal exposure of target when there is strong background light. When selecting "Backlight Auto", drag the slide bar to adjust "Backlight Sensitivity"; when selecting "Backlight Manual", drag the slide bar to adjust "Backlight Sensitivity" and select an option from the dropdown list of "Backlight Area". If selecting "Custom", click "**Edit**" below the image window and drag mouse to draw a backlight compensation area, and click "**Setting**" to finish.
	- HLC: The HLC function can avoid unclear image caused by strong light interference. Select "HLC" from the drop-down list of Dynamic Adjustment and drag the slide bar of "HLC Level".
	- SmartIR: SmartIR can adjust IR lamp automatically. Select "SmartIR" from the drop-down list of Dynamic Adjustment and drag the slide bar of "SmartIR Sensitivity".
	- WDR: WDR can provide optimal exposure when there is strong background light. Select "WDR" from the drop-down list of Dynamic Adjustment and drag the slide bar of "WDR Sensitivity".
- Image Enhancement: "Defog" is disabled by default. When there is fog in the scene, enable "Defog".

#### <span id="page-52-1"></span>**7.1.7 EIS**

EIS function is to prevent image flicker when the camera is zoomed in too much. Select "Enable" or "Disable" from the dropdown list of Mode. After selecting "Enable", drag the slide bar of "EIS Level".

#### <span id="page-53-0"></span>**7.1.8 Rotate and BNC**

Mirror Mode: When camera is installed upside-down, correct the image upright by this function without re-installing the camera.

- Disable: default option, image will not rotate.
- Left and Right: image will be reversed horizontally but the vertical is the same.
- Up and Down: image will be reversed vertically but the horizontal is the same.
- Center: image will rotate by 180°.

## <span id="page-53-1"></span>**7.2 OSD**

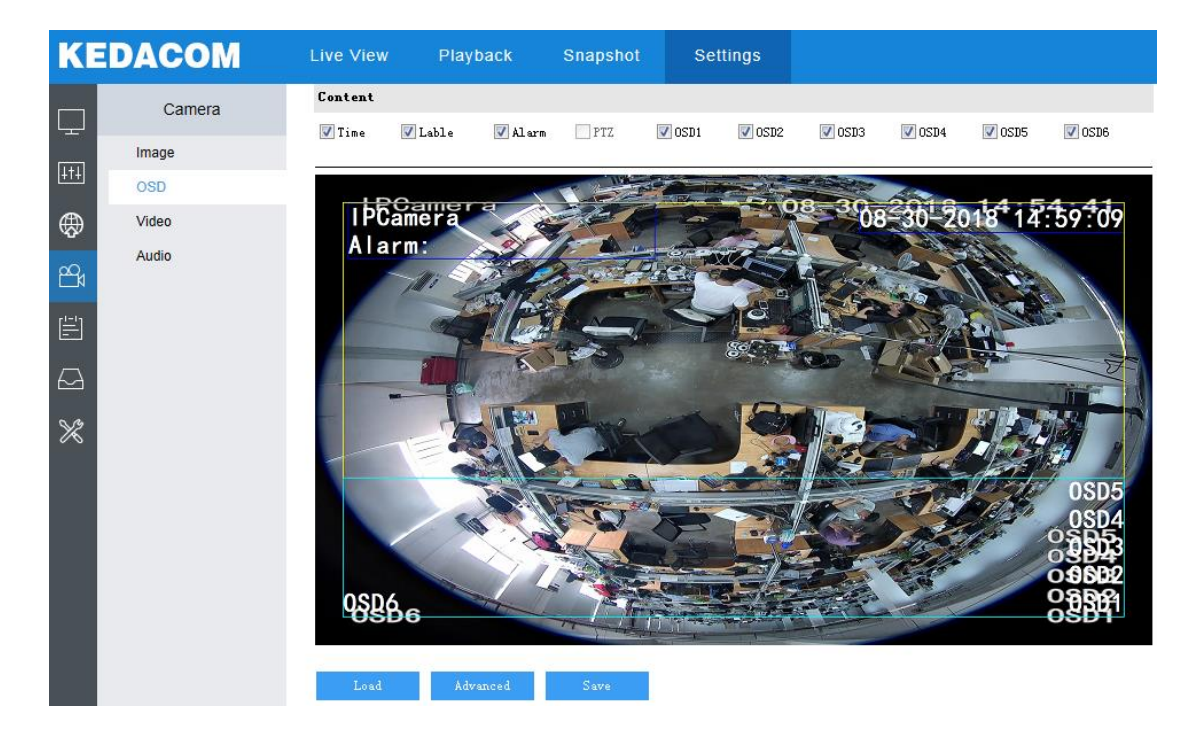

**Picture 7-2 OSD**

On OSD interface, you can configure OSD text on the surveillance window. Configuration steps are

as follows:

- 1) Check options in "Content" according to requirements and preview the effect in the window below, options including "Time", "Label", "Alarm", "PTZ" and "OSD";
- 2) Click "**Advanced**" to set "Format", "Font" and "Margin". In the part of format, you can set "Time Format", "Display time in 2 lines" and "Alarm in front of tag"; in the part of font, you can set font "Type", "Size" and "Color"; in the part of margin, you can adjust the distance between OSD and border both horizontal and vertical;
- 3) Edit OSD texts: double click the OSD textbox and input characters in the popup interface. Click "**OK**". Each OSD can be set maximum 32 characters and so is the label;
- 4) Edit OSD positions: drag the OSD in the window with mouse to change its position. Each OSD can be dragged within the blue box only. If you want to drag it out of the blue box, move the blue box first;
- 5) Load font: Click "**Load**" to load "Default Font", "Large Font", "Medium Font" or "Small Font". Then edit content and position according to the above steps;
- 6) Click "**Save**" to validate setting.

## $\mathbf{O}_{\text{Note:}}$

- A number, an English letter or a punctuation mark occupies one character.
- ◆ You can load "Default Font", "Large Font", "Medium Font" or "Small Font". Then edit content and position according to the above steps.

## <span id="page-54-0"></span>**7.3 Video Parameters**

<span id="page-54-1"></span>Video parameters include Encoding Format, ROI, Privacy Mask and Video Info Overlay.

#### **7.3.1 Encoding Format**

On the interface of "Encoding Format", configure parameters of stream type, resolution, bit rate type and etc., as shown below.

|                                                              | Camera     | <b>Encoding Format</b><br><b>ROI</b> |  | Privacy Mask Video Info Overlay |              |                                |  |  |  |  |  |
|--------------------------------------------------------------|------------|--------------------------------------|--|---------------------------------|--------------|--------------------------------|--|--|--|--|--|
| --                                                           | Image      |                                      |  |                                 |              |                                |  |  |  |  |  |
| $\boxed{\color{blue}\downarrow\color{black}+1\color{black}}$ | <b>OSD</b> | <b>Encoding Format</b>               |  |                                 |              |                                |  |  |  |  |  |
| ⊕                                                            | Video      | <b>Stream Type</b>                   |  | <b>Main Stream</b>              | ×            |                                |  |  |  |  |  |
|                                                              | Audio      | Resolution                           |  | 3072*3072                       | $\checkmark$ |                                |  |  |  |  |  |
| ₩                                                            |            | <b>Bit Rate Type</b>                 |  | <b>CBR</b>                      | $\checkmark$ |                                |  |  |  |  |  |
| 訚                                                            |            | <b>Image Quality</b>                 |  | Middle                          | $\checkmark$ |                                |  |  |  |  |  |
|                                                              |            | <b>Frame Rate</b>                    |  | 25                              |              | $1 - 25$<br><b>Upper Limit</b> |  |  |  |  |  |
| $\triangle$                                                  |            | Average Bit Rate                     |  | 4096                            |              | 32~16384 (Kbps)                |  |  |  |  |  |
| ※                                                            |            | <b>Encoding Format</b>               |  | H.264                           | $\checkmark$ |                                |  |  |  |  |  |
|                                                              |            | <b>Encoding Complexity</b>           |  | Low                             | v            |                                |  |  |  |  |  |
|                                                              |            | Max Key Frame Interval               |  | 75                              |              | $1 - 250$                      |  |  |  |  |  |
|                                                              |            | <b>Smart Encoding</b>                |  | Close                           | $\checkmark$ | <b>Effective after reboot</b>  |  |  |  |  |  |
|                                                              |            |                                      |  |                                 |              |                                |  |  |  |  |  |
|                                                              |            |                                      |  | <b>Save</b>                     |              |                                |  |  |  |  |  |

**Picture 7-3 Encoding Format**

- Stream Type: According to actual requirements, select stream type from the dropdown list. When the stream number is more than 2, you can select a stream type and configure its resolution and bit rate. The main stream is used for HD storage and viewing while the secondary or third stream is for SD storage and viewing.
- Resolution: According to the requirements of image quality by user, select resolution from the dropdown list. The higher the resolution is the more bandwidth it requires.
- Bit Rate Type: Options include CBR and VBR, by which you can control stream rate. CBR is fixed bit rate while VBR means the bit rate is adaptive within the upper limit.
- Image Quality: According to actual requirements, select image quality level from the dropdown list. The higher the level is, the clearer the image will look.
- **Figure Frame Rate: Set the encoding frames per second.**
- Bit Rate Upper Limit: Set the upper limit of bit rate for VBR, ranging  $32 \sim 16384$ Kbps.
- Average Bit Rate: Set the average bit rate for CBR, ranging  $32 \sim 16384$  Kbps.
- Encoding Format: Select video encoding format according to actual requirements, options including H.264, H.265 and MJPEG.
- Encoding Complexity: Select encoding complexity level according to actual request.

Note: The higher the complexity level is, the more the stream will be compressed. Thus it will relieve bandwidth restriction to some extent, but meanwhile it will also occupy the CPU resource of more devices. Suggest using the default level.

- $\blacksquare$  Max Key Frame Interval: Ranging 1 ~ 250, suggest applying the default value 75.
- Smart Encoding: It displays only under fisheye mode and is disabled by default. When enabling smart encoding, it takes effect after rebooting the camera. It will reduce video frame rate when enabling "Smart Encoding" in static scenes; it will improve image quality when enabling it under low bit rate.

#### **7.3.2 ROI**

<span id="page-55-0"></span>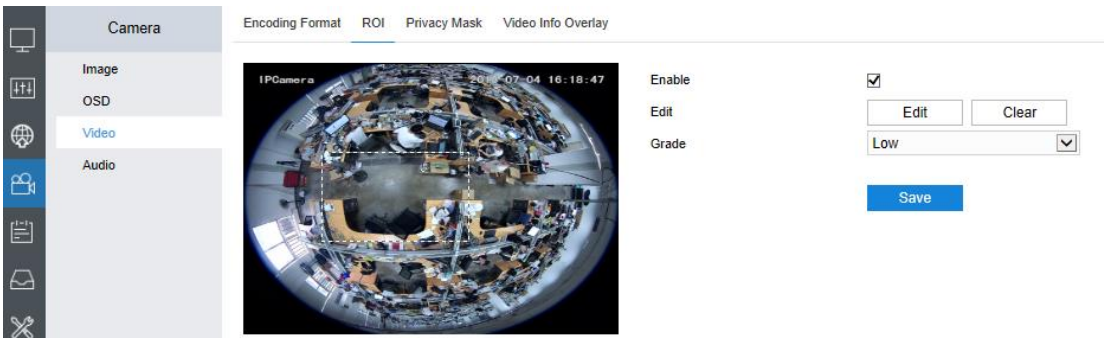

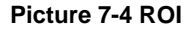

Only encode specific area of interest to improve image quality of this area while at the cost of decreasing the image quality outside this area. It not only ensures the image quality of ROI area, but also reduces bit rate. Configuration steps are as follows:

- 1) Check "Enable" to enable ROI function;
- 2) Click "**Edit**" and drag an area from the left window as the clipping area. Select encoding grade from the dropdown list. Click "**Clear**" to clear edition and reset area;
- 3) After finish setting, click "**Save**".

#### **7.3.3 Privacy Mask**

<span id="page-56-0"></span>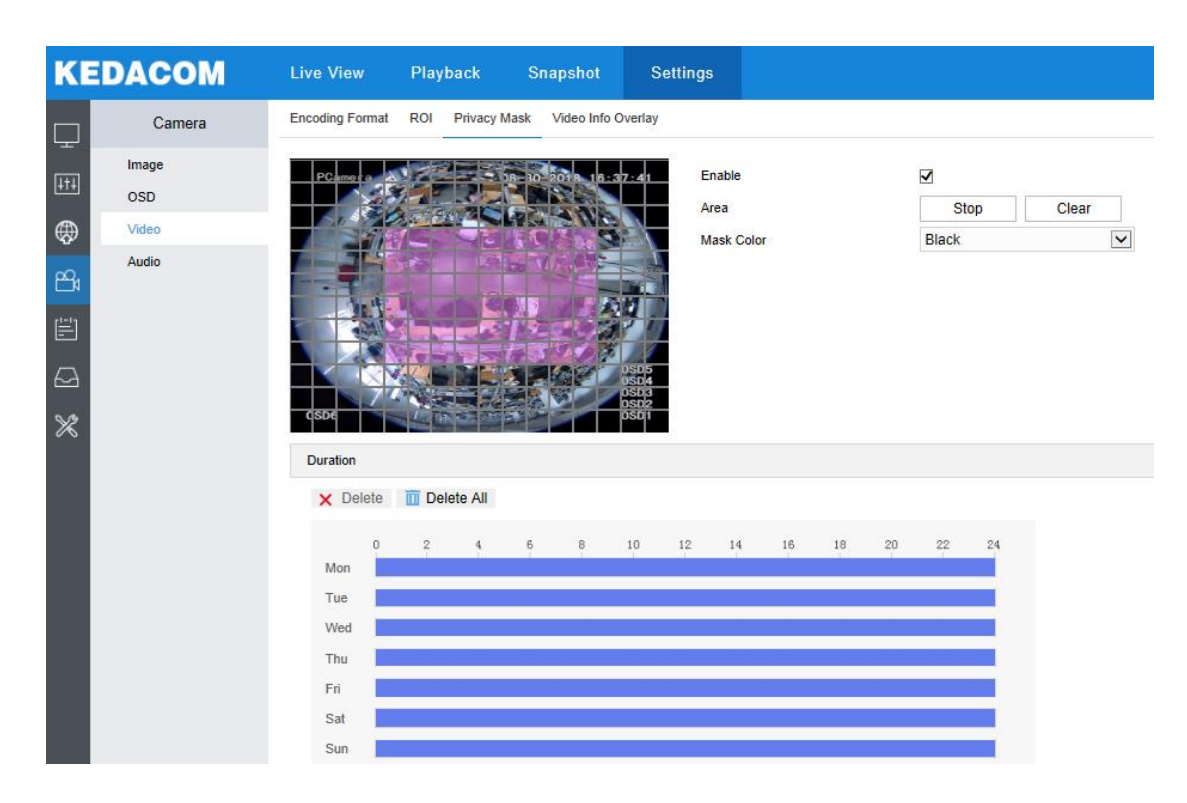

#### **Picture 7-5 Privacy Mask**

Mask sensitive and private part of the image so as to keep sensitive information private. Configuration steps are as follows:

- 1) Check "**Enable**" to enable privacy mask;
- 2) Click "**Edit**", and the image is divided into 16 columns and 12 rows of small squares. Click any square and drag an area toward lower right, then this area is the privacy mask detection area. Click "**Clear**" to reset the area;
- 3) Select a color from the dropdown list of "Mask Color";
- 4) Configure arming duration. The default arming duration is 24 hours in blue bars, or you can customize the durations;

• Set duration: Select a day of the week and click the white bar behind it and drag mouse to make a blue bar as the task duration of the day. Select the duration and there will be a window showing the start time and end time of the duration, and you can edit the time duration more accurate. Click "**Save**" on the window to validate setting. There can be multiple durations (max 10) on one day and different durations cannot overlap with each other.

 Copy: Click the green icon behind the duration to copy the duration setting of that day to another day or many other days.

 Delete: Click "**Delete All**" on the top of the duration bars to clear all durations. Click one duration and click "**Delete**" on the popup window or on the top of the duration bars to remove this duration.

5) Click "**Save**" to make settings effective.

Note: Only "Fisheye" and "Fisheye+3PTZ" modes support privacy mask, but other modes don't support; the maximum number of Privacy Mask area supported by camera is 4.

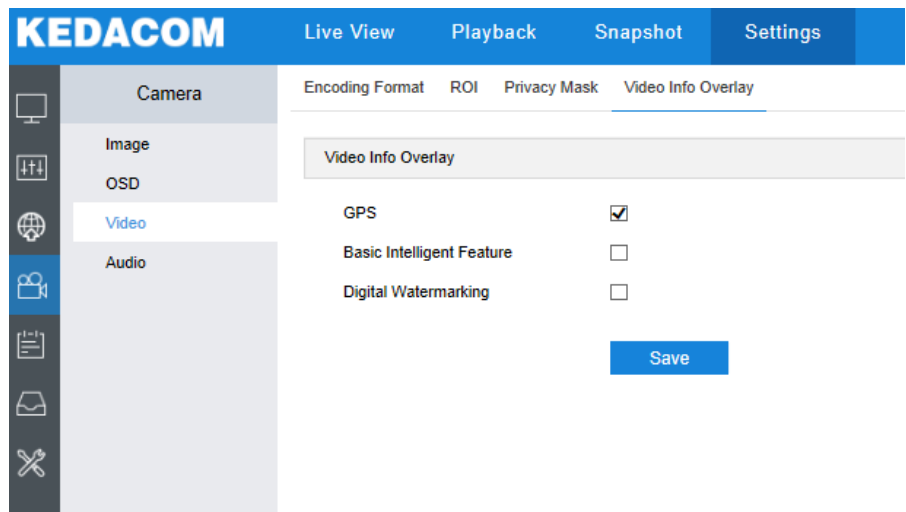

#### <span id="page-57-0"></span>**7.3.4 Video Info Overlay**

#### **Picture 7-6 Video info overlay**

- **GPS:** Check **GPS** to show camera coordinates.
- **Basic Intelligent Feature:** After configuring intelligent functions (on the interface of Settings > Event > Intelligent Function), check this option and check "Rule Information Display" in Settings > Local Setting, then the intelligent area will be displayed in live view window.
- **Digital Watermarking: Check Digital Watermarking** to show digital watermarking.

## <span id="page-58-0"></span>**7.4 Audio Parameters**

#### **7.4.1 Audio Encoding**

<span id="page-58-1"></span>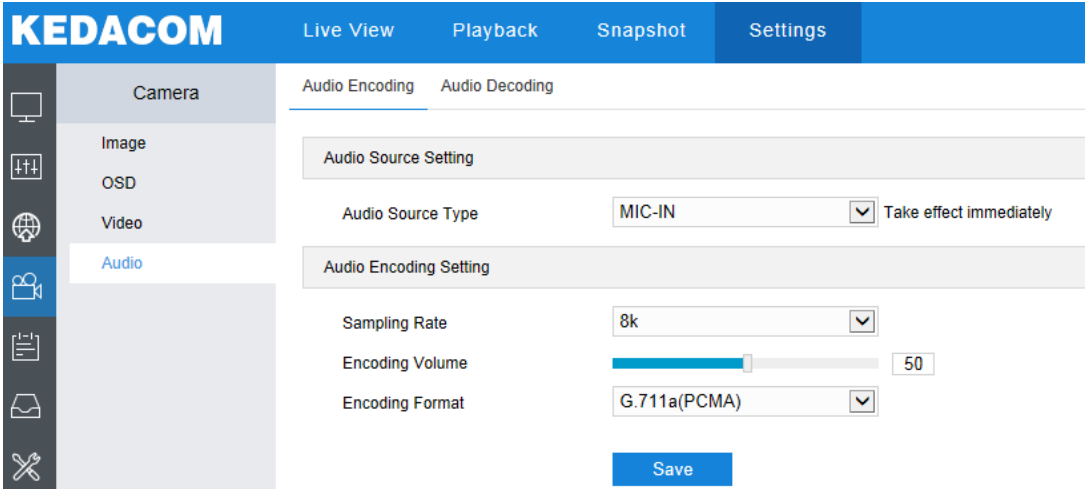

**Picture 7-7 Audio encoding**

- Audio Source Type: Select audio source type from the dropdown list according to actual request. LINE-IN means talk-back device input while MIC-IN means microphone input.
- Sampling Rate: Select a sampling rate from the dropdown list, which means the sampling times of sound signal by the audio-recording device in 1 second. The higher the sampling rate is, the more real and more natural the sound reproduction will be.
- Encoding Volume: Drag the slide bar to adjust audio encoding volume, i.e. audio input volume.
- Encoding Format: Select audio encoding format from the dropdown list.

<span id="page-58-2"></span>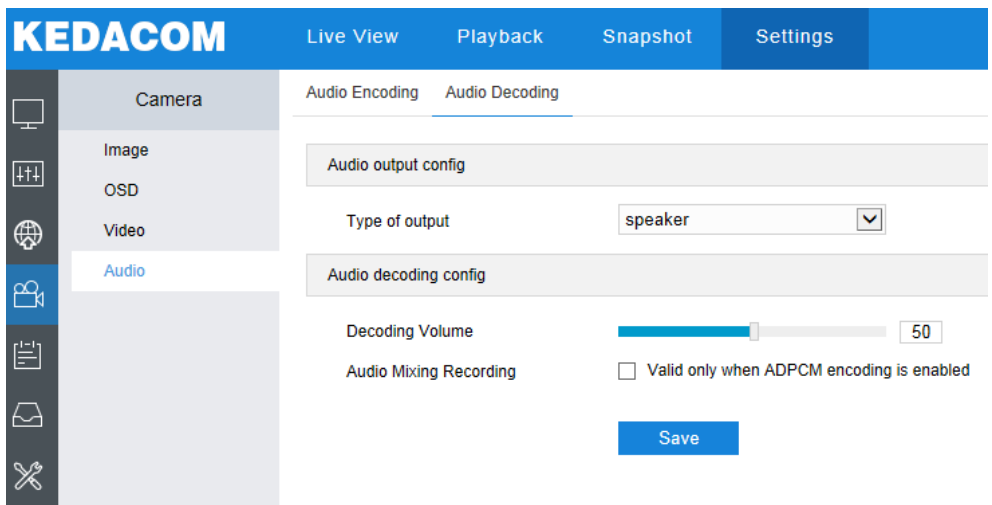

#### **7.4.2 Audio Decoding**

**Picture 7-8 Audio decoding**

- Type of Output: Select audio output type, "speaker" being speaker output and "lineout" being linear output.
- Decoding Volume: Drag the slide bar to adjust audio decoding volume, i.e. audio output volume.
- Audio Mixing Recording: Check it to enable audio mixing recording function.

Note: When "Audio Mixing Recording" is disabled, there will be only heard sound without calling sound during recording; when it is enabled, there will be both heard and calling sound during recording.

## <span id="page-60-0"></span>**8. System**

## <span id="page-60-1"></span>**8.1 Device Info**

Device info includes device name, device model, device serial No. and etc. User can customize device name and check "Set as OSD text". Device name doesn't support specific symbols. If "Set as OSD text" is checked, the device name will be synchronized to the OSD, interface shown below:

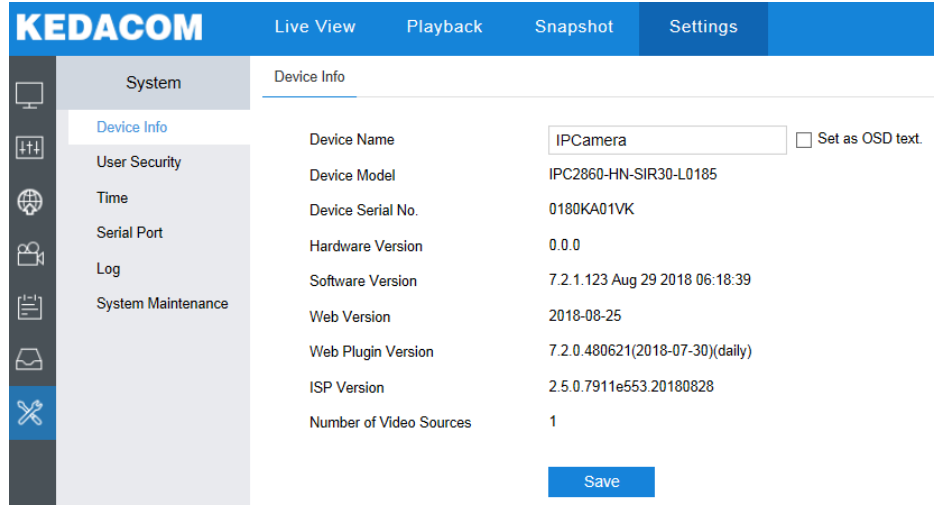

**Picture 8-1 Device info**

## <span id="page-60-3"></span><span id="page-60-2"></span>**8.2 User Security**

#### **8.2.1 User**

On "User" interface, you can add or delete user, modify user and password, set user authorities and etc.

■ Anonymous Access: After check it, on the login interface, you can check "Anonymous Login" and log in.

Note: Anonymous login user has the authority of live view only.

■ Add user: Click "Add", and enter user name and password in the popup interface. Select user type from the dropdown list, and assign operation rights to newly added user from the Authorization List. After setting, click "**Confirm**".

# $\mathbf{O}_{\text{Note:}}$

- By default, all options are available to administrator users; Live View, Playback/Snapshot, and PTZ Control options are available to operator users; a browser can only view the live video from the camera.
- ♦ Some setting takes effect after rebooting the camera, which requires user with both the authorities of configuration and reboot.
- Delete user: Select user IP and click "Delete" to delete the user.
- Modify user: Select user IP and click "Modify". Modify on the popup interface.

#### <span id="page-61-0"></span>**8.2.2 RTSP Authorization**

Select authorization type from the dropdown list, options including none, basic and digest. By default, the type is "digest".

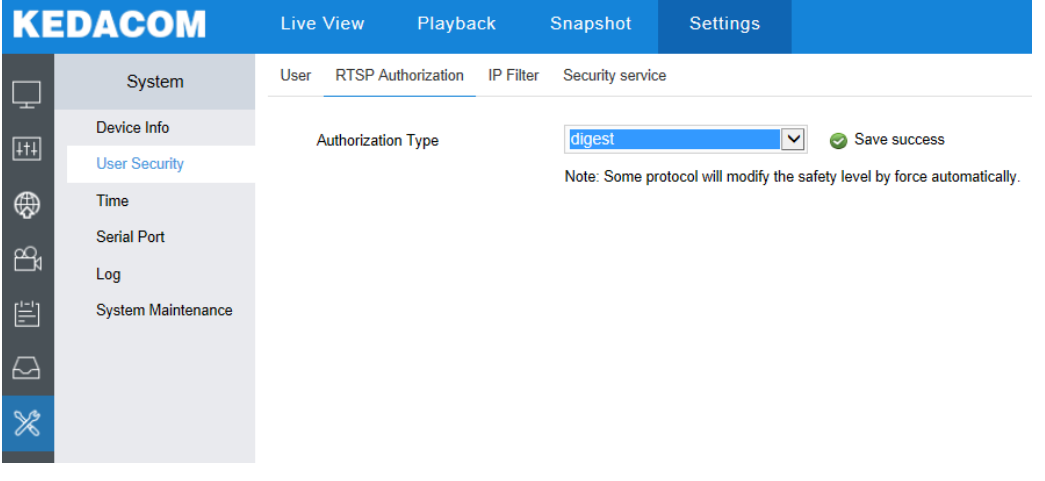

#### **Picture 8-2 RTSP authorization**

#### <span id="page-61-1"></span>**8.2.3 IP Filter**

By setting IP filter, user can manage access limitation to the web client. White List includes IP addresses able to access to the client while Black List includes IP addresses unable to access to the client.

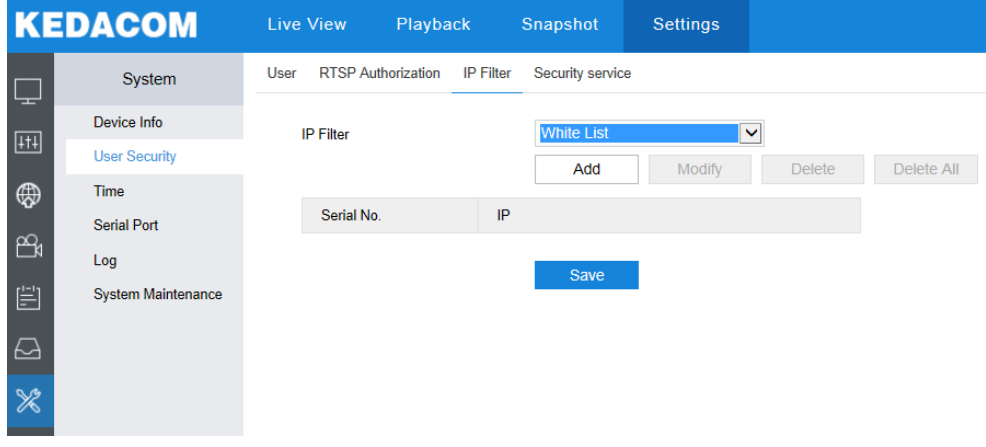

#### **Picture 8-3 IP filter**

Configuration steps are as follows:

1) Select filter method from the dropdown list up to request, options including Disable, Black List and White List;

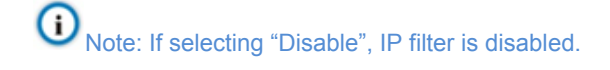

- 2) After selecting filter method, click "**Add**" and input IP address on the popup interface, and click "**Confirm**";
- 3) After finish setting, click "**Save**" to validate setting.
- Modify Black/ White List: Select the IP address from the black/ white list and click "**Modify**" to modify the IP address in the popup interface, and click "**Confirm**".
- Delete Black/ White List: Select the IP address from the black/ white list and click "Delete" to delete the IP address. Click "**Delete All**" to clear all the added IP addresses.

<span id="page-62-0"></span>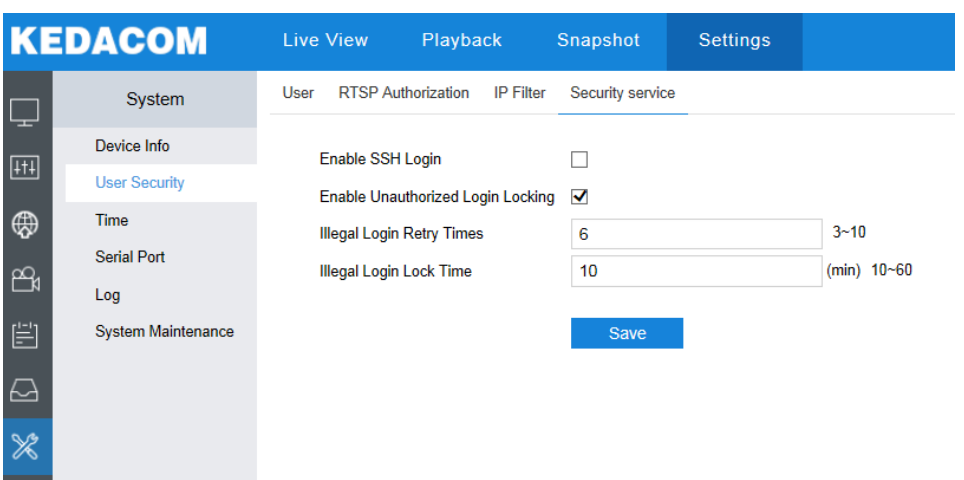

#### **8.2.4 Security Service**

#### **Picture 8-4 Security service**

- Enable SSH Login: Check it to enable SSH login, which means SSH service is enabled and you can login by SSH mode. Usually it's unnecessary to check it when the camera works normally.
- Enable Unauthorized Login Locking: Check it to enable unauthorized login locking.
- Illegal Login Retry Times: Configure illegal login retry times.
- Illegal Login Lock Time: Configure illegal login lock time.

Note: Check "Enable Unauthorized Login Locking" and configure Illegal Login Retry Times and Illegal Login Lock Time. Click "Save". When user logs in and input wrong user name or password for the configured times  $(3 \sim 10, \text{ confidence})$ , the user IP will be locked up for a certain period of time (10  $\sim$  60 minutes, configurable), during which the user cannot log in.

## <span id="page-62-1"></span>**8.3 Time**

Time setting includes Device Timezone, Device Time, Auto Time Correction and DST. Configure parameters by request and click "**Save**" to validate setting.

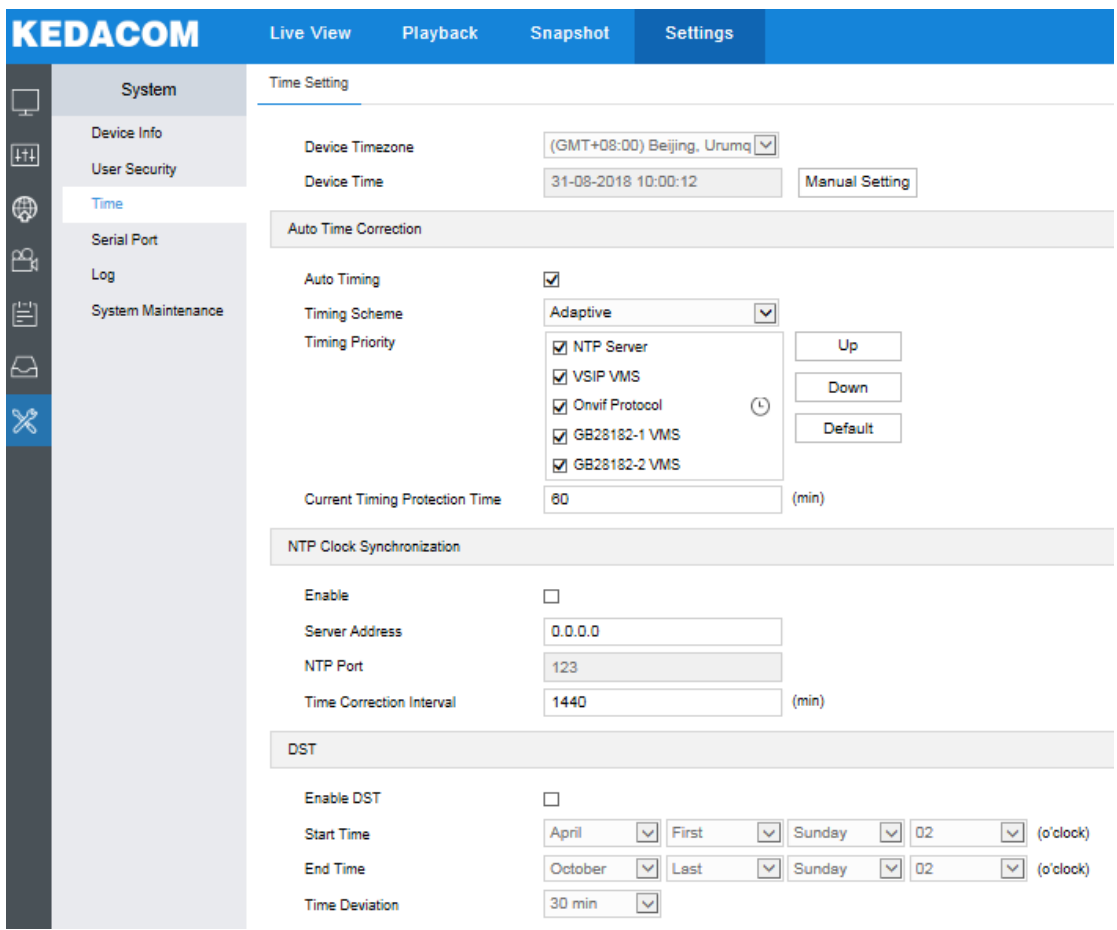

**Picture 8-5 Time setting**

- Time Setting: Set Device timezone and time. Click "**Manual Setting**", select timezone and set time on the popup interface. You can check "Synchronize time with PC" and click "**Save**" to validate setting.
- Auto Time Correction: Check "Auto Timing" and system will correct time automatically according to access protocol or NTP server or adaptive. When selecting a protocol, the system will correct time automatically according to the protocol; when selecting "NTP server", you need to fill NTP Server Address and NTP Port and configure Time Correction Interval; when selecting "Adaptive", check adaptive protocols by request, set the timing priority and current timing protection time (i.e. the save time during protocol switching).

O Note: Access protocol means the platform protocol that the camera connects to; NTP means Network Time Protocol. It is a networking protocol for clock synchronization between computer systems.

- NTP Clock Synchronization: Check "Enable" and configure "Server Address", "NTP Port" and "Time Correction Interval".
- DST: DST (daylight saving time) is the practice of advancing [clocks](https://en.wikipedia.org/wiki/Clock) during summer months so that evening daylight lasts longer, while sacrificing normal sunrise times and the time applied during DST is called DST time. Check "Enable DST" and set "Start Time", "End Time" and "Time Deviation".

## <span id="page-64-0"></span>**8.4 Serial Port**

Serial port is used to control camera rotation, extended alarm input or device adjustment (subject to devices). Usually serial port is identified as RS485 A B. Parameters such as "Type", "Baud Rate", "Control Protocol" and "Address Code" should conform to the device connected to the camera.

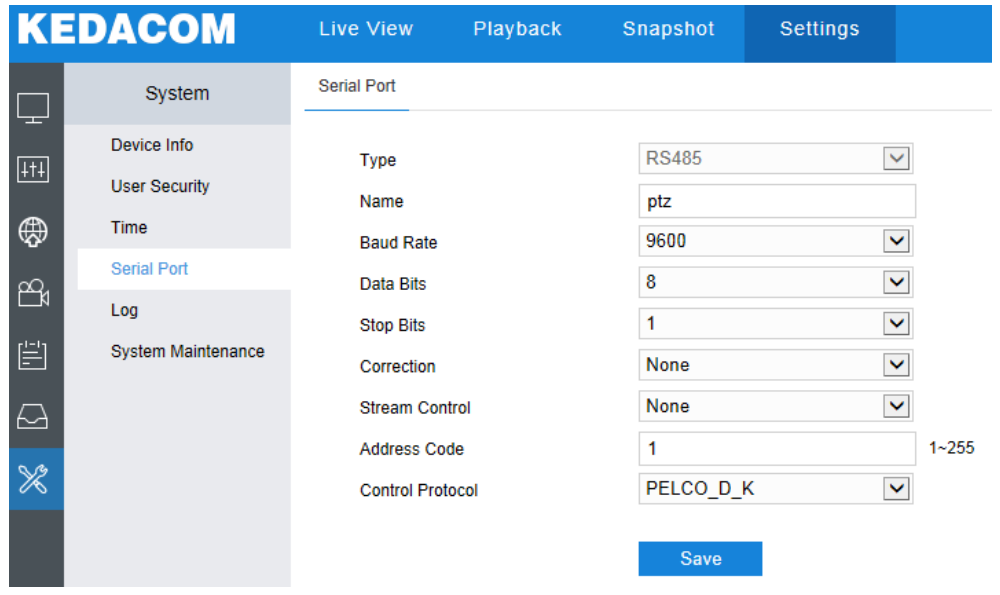

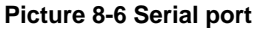

## <span id="page-64-1"></span>**8.5 Log**

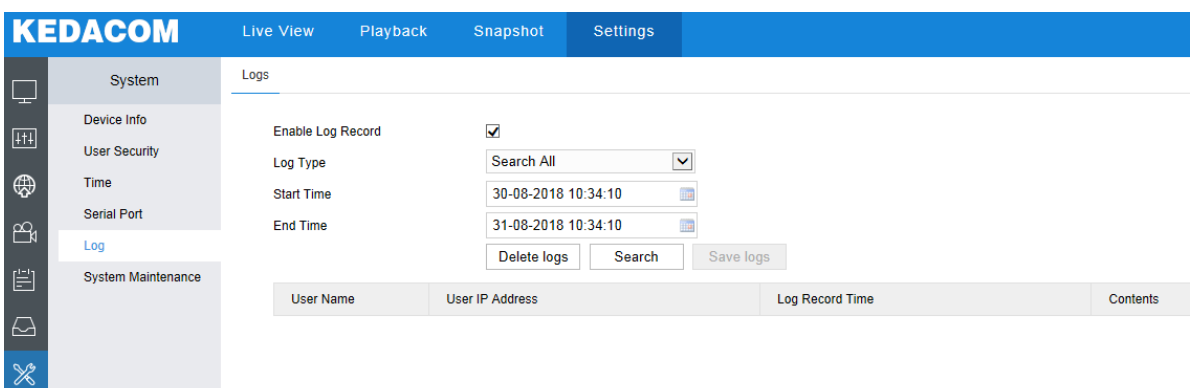

#### **Picture 8-7 Log**

On "Log" interface, you can check "Enable Log Record", then you can search, view and download logs. Operation steps are as follows:

1) On the dropdown list of Log Type, select a log type, otherwise the default is "Search All";

- 2) Select Start Time and End Time, and click "**Search**". The search result will show on the list below;
- 3) Click "**Save Logs**" to download all logs; click "**Delete logs**" to clear all logs.

Note: The system can save maximum 2,000 entries of logs.

## <span id="page-65-0"></span>**8.6 System Maintenance**

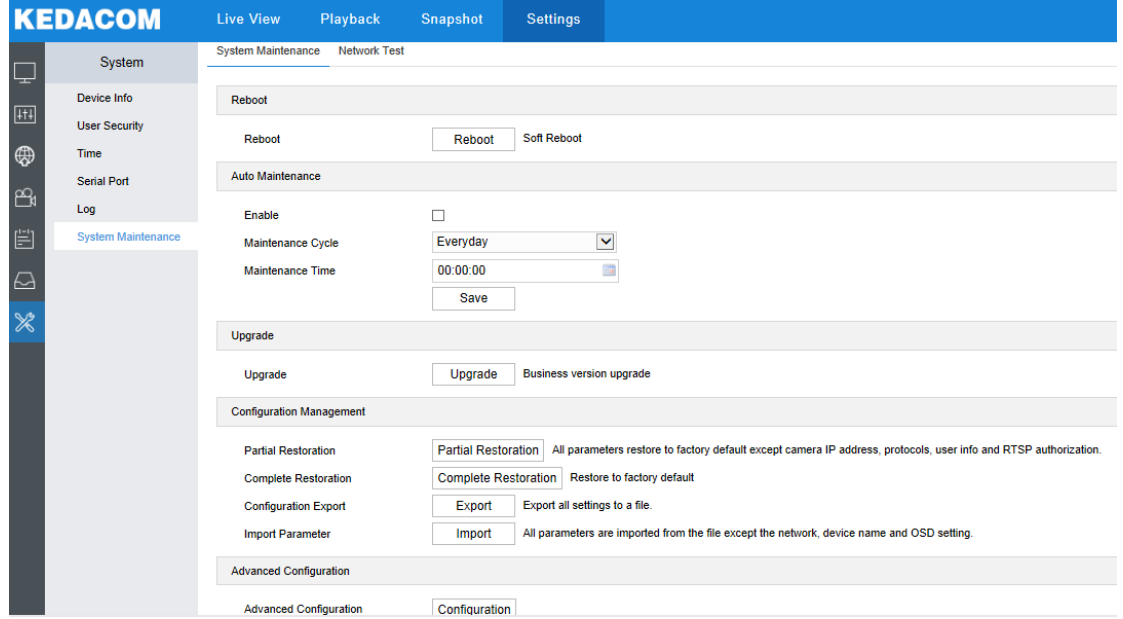

**Picture 8-8 System maintenance**

On the interface of "System Maintenance", you can reboot and upgrade cameras or perform other maintenance over the device.

- Reboot: Click "**Reboot**" to reboot the camera.
- Auto Maintenance: Check "**Enable**" to enable auto maintenance, and configure Maintenance Cycle and Maintenance Time. Click "**Save**" to validate setting.
- Upgrade: Upgrade system version. Click "**Upgrade**" and open local upgrade file in <\*.pkg> format. During upgrading, please do nothing but waiting. After upgrading, re-login to the web client. If it is necessary to upgrade the web client, the system will prompt to download the plug-in.
- Configuration Management: including partial restoration, complete restoration, configuration export and import parameter.

 Partial Restoration: Click this button and all parameters will restore to factory default except camera network setting, access protocols, user info and RTSP authorization.

 Complete Restoration: Click this button and all parameters will restore to factory default.

 Configuration Export: After configuring camera mode, you can export the configuration to local PC. Click "**Export**" to select a local save path.

- Import Parameter: You can import local configuration file, no need of manual setting. Click "**Import**" to select local configuration file.
- Advanced Configuration: Only "admin" user can perform advanced configuration. Click "**Configuration**", input the right password for advanced user on the popup interface and click "**Confirm**" to enter the configuration interface. You can configure parameters such as VSIP Protocol Compatibility, Keep Alive the Stream UDP and Network Adaptation if necessary.

# <span id="page-67-0"></span>**9. Appendix: Glossary of Terms**

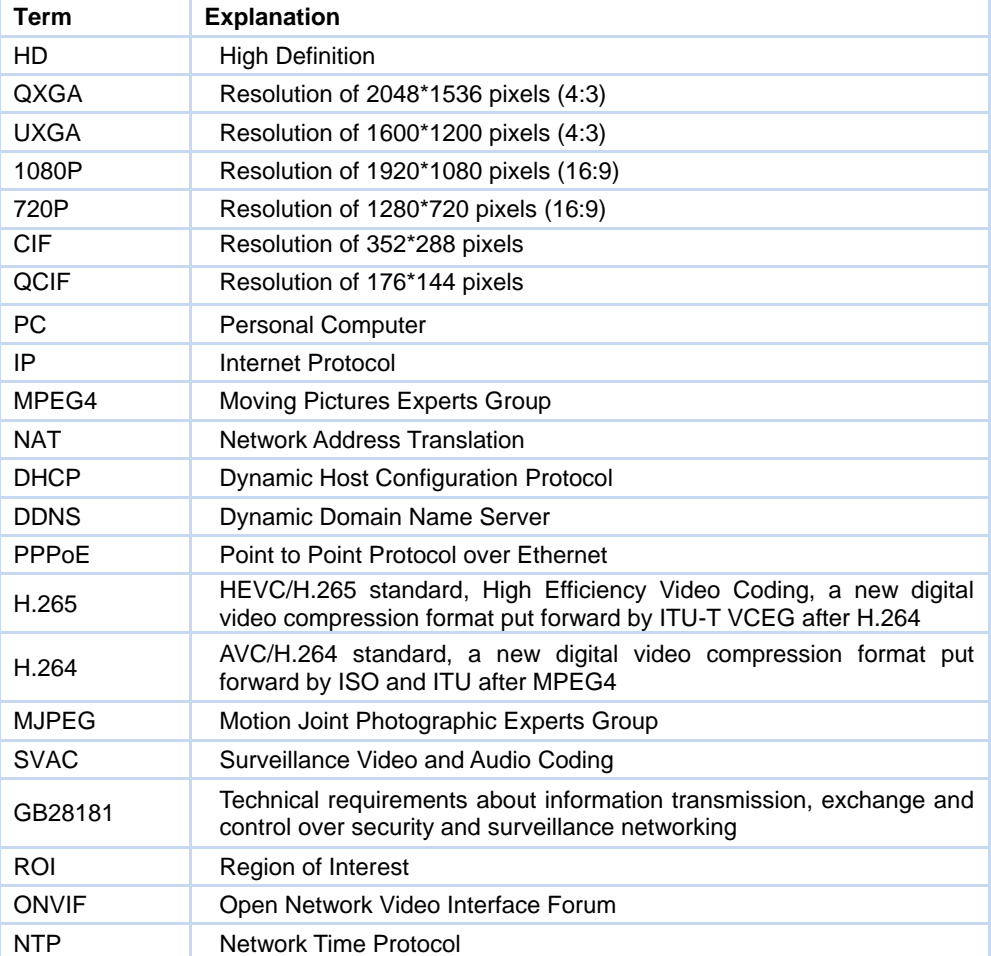